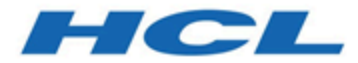

# **Unica Centralized Offer Management Version 12.1 Administratorhandbuch**

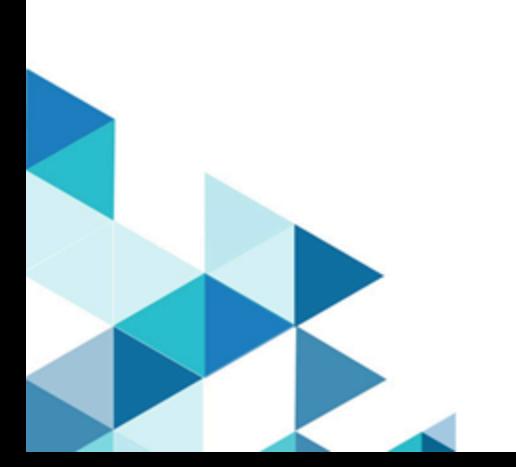

# **Contents**

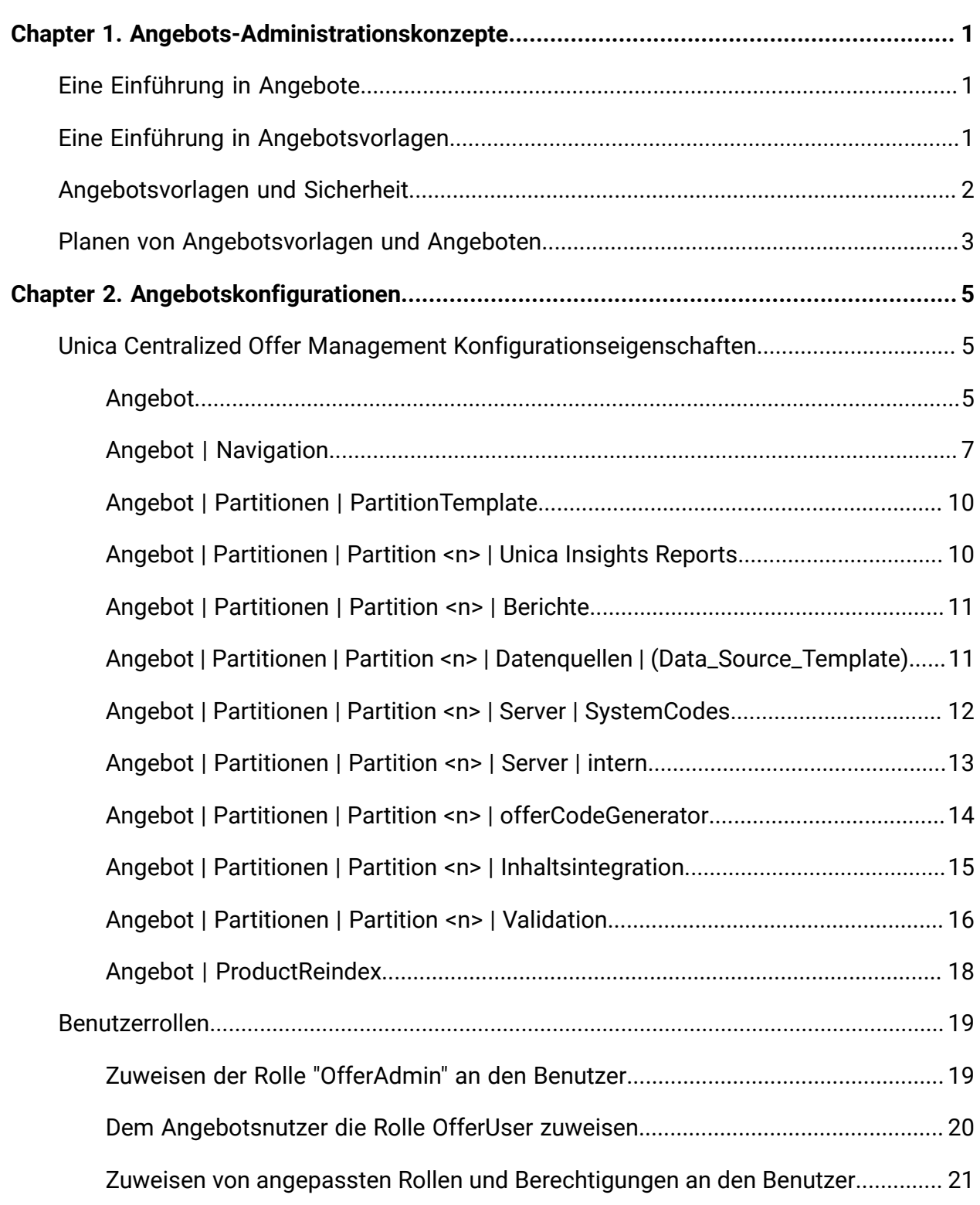

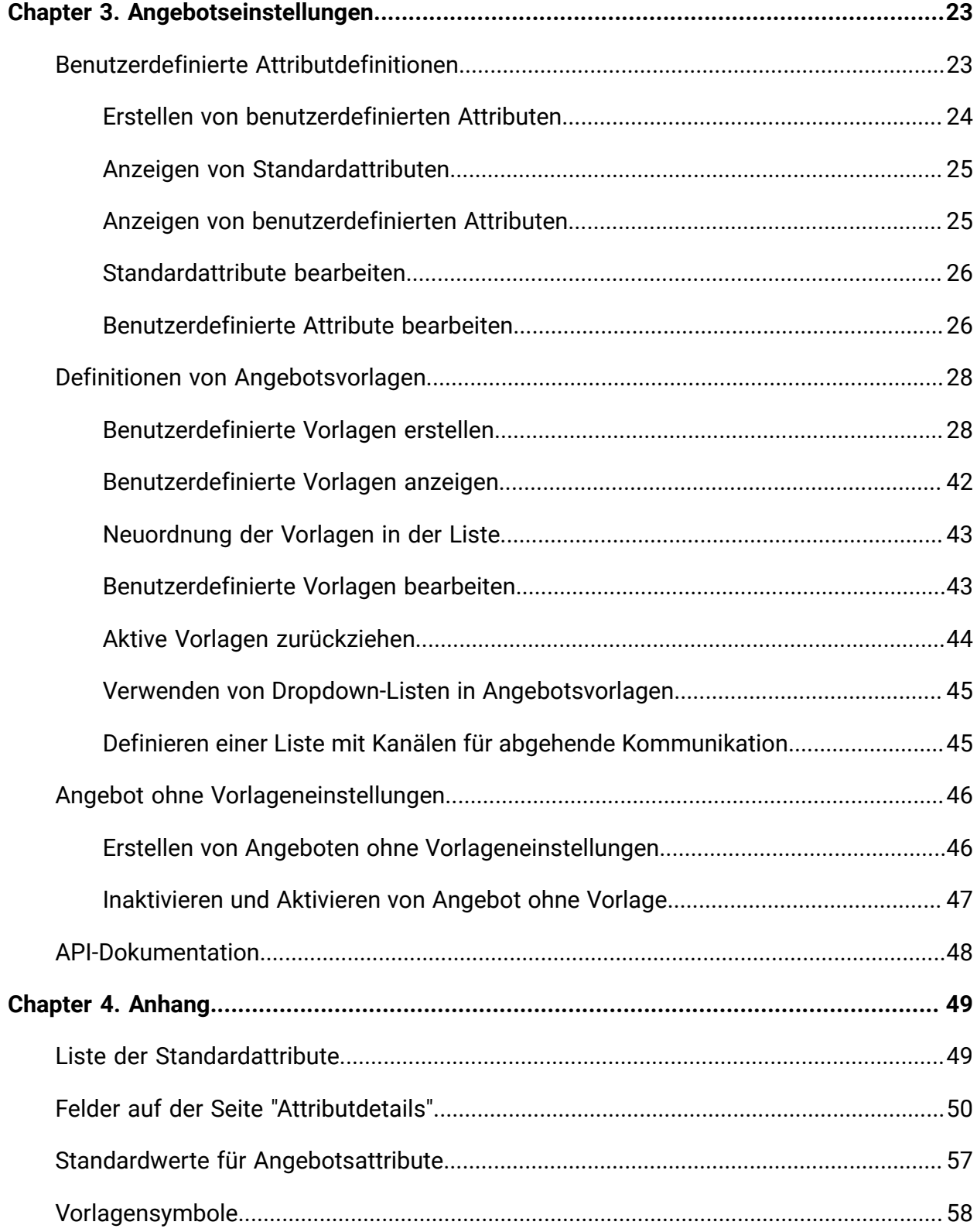

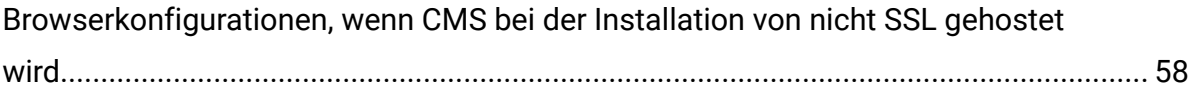

# <span id="page-4-0"></span>Chapter 1. Angebots-Administrationskonzepte

Angebots-Administrationskonzepte umfassen:

- [Eine Einführung in Angebote](#page-4-1) [\(on page 1\)](#page-4-1)
- Eine Einführung in [Angebotsvorlagen](#page-4-2) [\(on page 1\)](#page-4-2)
- [Angebotsvorlagen](#page-5-0) und Sicherheit [\(on page 2\)](#page-5-0)
- <span id="page-4-1"></span>• Planen von [Angebotsvorlagen](#page-6-0) und Angeboten [\(on page 3\)](#page-6-0)

# Eine Einführung in Angebote

Ein Angebot ist eine spezifische Marketingkommunikation, die Sie über einen oder mehrere Kanäle an bestimmte Personengruppen senden.

Ein Angebot kann einfach oder komplex sein und enthält in der Regel folgende Punkte:

- ein kreatives Werk
- einen Preis
- einen Kanal
- ein Verfallsdatum

Ein einfaches Angebot eines Online-Händlers wäre zum Beispiel der kostenlose Versand aller im Monat April über das Internet bestellten Waren. Ein komplexeres Angebot könnte eine Kreditkarte eines Finanzinstituts sein, deren persönliches Design, Anfangszinssatz und Ablaufdatum von Bonität und Kreditrahmen des Kunden abhängen.

In Centralized Offer Management basieren die Angebote auf den Angebotsvorlagen, die Sie verwalten.

# <span id="page-4-2"></span>Eine Einführung in Angebotsvorlagen

Angebote können mit Angebotsvorlagen und bei Bedarf auch ohne Vorlagen erstellt werden. Angebotsvorlagen enthalten Standardattribute, wie z. B. "Angebotsname" und "Kanal".

Eine Angebotsvorlage definiert die Struktur eines Angebots. Sie können je nach Bedarf Angebotsvorlagen erstellen, um die verschiedenen Arten von Angeboten innerhalb des Unternehmens zu verwalten Wenn Sie eine Angebotsvorlage definieren, geben Sie die relevanten Angebotsattribute und deren Verwendung an.

Angebotsvorlagen bieten folgende Vorteile:

- Durch das Erstellen von Angebotsvorlagen vereinfachen Sie die Angebotserstellung für Benutzer, da nur die für ein Angebot relevanten Angebotsattribute angezeigt werden.
- Durch die Angabe von Standardwerten für Angebotsattribute verkürzen Sie den Prozess der Angebotserstellung.
- Geben Sie an, welche Angebotsattribute in einer Angebotsvorlage parametrisiert werden, um zu steuern, wann neue Angebote erstellt werden und wann stattdessen eine Angebotsversion verwendet werden kann.
- Durch die Verwendung benutzerdefinierter Attribute zum Erfassen bestimmter Daten (z. B. des mit dem Angebot verbundenen Rabattprozentsatzes oder der Bonuspunkte) ermöglichen Sie eine bessere Berichterstellung und Analyse von Kampagnen.

Administratoren können benutzerdefinierte Attribute erstellen und diese zu Angebotsvorlagen hinzufügen. Alle Angebote, die auf dieser Vorlage basieren, enthalten benutzerdefinierte Attribute.

Ein Beispiel für ein benutzerdefiniertes Attribut ist eine Dropdown-Liste mit Zinssätzen, die die Benutzer auswählen können, wenn sie ein Angebot erstellen.

# <span id="page-5-0"></span>Angebotsvorlagen und Sicherheit

Die Sicherheitsrichtlinie, die Sie für eine Angebotsvorlage festlegen, bestimmt, welche Benutzer die Angebotsvorlage verwenden können.

Die Sicherheitsrichtlinie der Angebotsvorlage ist unabhängig von der Sicherheitsrichtlinie, die auf die Angebote angewandt wird, die mit dieser Angebotsvorlage erstellt werden. D.h., die Sicherheitsrichtlinie wird nicht auf Angebote propagiert, die auf der Vorlage basieren.

Wenn Benutzer neue Angebote erstellen, basiert die Sicherheitsrichtlinie des Angebots auf dem Ordner, in dem sie gespeichert wurde. Wenn der Ordner im Angebotsordner der obersten Ebene erstellt wurde, kann der Benutzer andere gültige Sicherheitsrichtlinien für dieses Angebot auswählen.

Wenn Sie mit Angebotsvorlagen arbeiten, also Aufgaben wie das Hinzufügen, Bearbeiten oder Zurückziehen von Angebotsvorlagen ausführen, müssen Sie über die entsprechenden Berechtigungen verfügen, einschließlich der Berechtigungen zum Anzeigen von Angebotsvorlagen. Ihnen müssen z. B. für das Hinzufügen von Angebotsvorlagen die Berechtigungen zum Hinzufügen von Angebotsvorlagen und zum Anzeigen von Angebotsvorlagen erteilt worden sein.

# <span id="page-6-0"></span>Planen von Angebotsvorlagen und Angeboten

Bevor Sie ein Angebot erstellen, sollten Sie einige Entscheidungen bezüglich einer angemessenen Angebotserstellung treffen.

Die Entscheidungen sind folgende:

- Welche Vorlage soll verwendet werden
- Welche Attribute werden parametrisiert

Angebote können sich folgendermaßen unterscheiden:

- Unterschiedliche parametrisierte Angebotsfelder, einschließlich gültiger Datumsangaben und Gültigkeitszeiträume.
- Unterschiedliche Angebotscodes (Anzahl, Länge, Format der Codes, benutzerdefinierter Codegenerator)
- Benutzerdefinierte Attribute (die für einen bestimmten Angebotstyp angezeigt werden. Beispielsweise haben Kreditkartenangebote ursprüngliche und variable APR-Raten; Hypothekenangebote sind abhängig von Tilgungsturnus und -dauer).

Es wird empfohlen, in Angeboten möglichst wenige Werte mit Parameterangabe zu verwenden. Die meisten Angebotsattribute sollten nicht parametrisiert werden. Sie sollten Parameter nur für die Attribute erstellen, die das "Wesentliche" eines Angebots nicht ändern, z. B. Gültigkeits- und Ablaufdaten.

Überdenken Sie die Konzeption Ihrer Angebote und Angebotsvorlagen sorgfältig, da sie beträchtliche Auswirkungen auf die Möglichkeiten zur Analyse und Berichterstellung Ihrer Campaign-Details haben kann.

# <span id="page-8-0"></span>Chapter 2. Angebotskonfigurationen

Nach der Installation von Unica Centralized Offer Management müssen Sie die zugehörigen Eigenschaften konfigurieren, Rollen erstellen und den Benutzern zuweisen.

- Informationen zum Konfigurieren der Eigenschaften finden Sie unter Unica [Centralized](#page-8-1) Offer Management [Konfigurationseigenschaften](#page-8-1) [\(on page 5\)](#page-8-1) .
- Informationen zum Erstellen und Zuweisen von Rollen finden Sie unter [Benutzerrollen](#page-22-0) [\(on page 19\)](#page-22-0) .

# <span id="page-8-1"></span>Unica Centralized Offer Management Konfigurationseigenschaften

In diesem Abschnitt werden Konfigurationseigenschaften für den Unica Centralized Offer Management beschrieben

Führen Sie die folgenden Schritte aus, um auf die Eigenschaften zuzugreifen:

- Wählen Sie **Einstellungen > Konfiguration**aus.
- Erweitern Sie im Fenster **Konfigurationskategorien** das **Angebot**.

# <span id="page-8-2"></span>Angebot

Eigenschaften in dieser Kategorie geben die Standardeinstellung und unterstützte Ländereinstellungen für Ihre Installation von Unica Centralized Offer Management an.

## **currencyLocales**

### **Beschreibung**

Gibt die Ländereinstellung an, die zum Festlegen der Währung für die Angebote verwendet wird. Der Wert von defaultLocale und currencyLocales sollte derselbe sein.

Wenn Sie diesen Wert ändern, müssen Sie Unica Centralized Offer Management beenden und neu starten, damit die Änderung wirksam wird.

#### **Standardwert**

de\_DE

#### **Unterstützte Werte**

de, en, fr, ja, es, ko, pt, it, zh, ru, zh\_tw

#### **supportedLocales**

#### **Beschreibung**

Gibt die in Ihrer Installation von Unica Centralized Offer Management verfügbaren Ländereinstellungen an. Listen Sie nur die Ländereinstellungen auf, die Sie verwenden. Jede Ländereinstellung, die Sie auflisten, nimmt Speicherplatz auf dem Server ein. Der benötigte Speicherplatz hängt von Größe und Anzahl der Vorlagen ab.

Wenn Sie Ländereinstellungen nach der Erstinstallation hinzufügen, müssen Sie die Servlets erneut ausführen.

Wenn Sie diesen Wert ändern, müssen Sie Unica Centralized Offer Management beenden und neu starten, damit die Änderung wirksam wird.

#### **Standardwert**

de, en, fr, ja, es, ko, pt, it, zh, ru, zh\_tw

### **defaultLocale**

#### **Beschreibung**

Gibt die unterstützten Ländereinstellungen an, in denen Unica Centralized Offer Management für alle Benutzer angezeigt werden soll, es sei denn, diese Option wird für bestimmte Benutzer von Unica Centralized Offer Management-Administratoren ausdrücklich überschrieben.

Wenn Sie diesen Wert ändern, müssen Sie Unica Centralized Offer Management beenden und neu starten, damit die Änderung wirksam wird.

#### **Standardwert**

de\_DE

# <span id="page-10-0"></span>Angebot | Navigation

Die Eigenschaften in dieser Kategorie geben Optionen für die Navigation, wie z. B. Uniform Resource Identifier, URLs und Ports an.

### **welcomePageURI**

#### **Beschreibung**

Der Uniform Resource Identifier (URI) der Unica Centralized Offer Management-Indexseite. Dieser Wert wird intern von Unica-Anwendungen verwendet. Das Ändern dieses Werts ist nicht zu empfehlen.

#### **Standardwert**

jsp/index.jsp

#### **seedName**

#### **Beschreibung**

Wird intern von Unica-Anwendungen verwendet. Das Ändern dieses Werts ist nicht zu empfehlen.

#### **Standardwert**

Angebot

## **Typ**

#### **Beschreibung**

Wird intern von Unica-Anwendungen verwendet. Das Ändern dieses Werts ist nicht zu empfehlen.

#### **Standardwert**

Angebot

### **httpPort**

**Beschreibung**

Die vom Anwendungsserver verwendete Portnummer für Verbindungen zur Unica Centralized Offer Management-Anwendung.

#### **Standardwert**

7001

### **httpsPort**

#### **Beschreibung**

Die vom Anwendungsserver für sichere Verbindungen zur Unica Centralized Offer Management-Anwendung verwendete Portnummer.

#### **Standardwert**

7001

#### **serverURL**

#### **Beschreibung**

Die URL der Unica Centralized Offer Management-Installation. Akzeptiert Locator mit dem HTTP- oder dem HTTPS-Protokoll.

Wenn Benutzer mit dem Chrome-Browser auf Unica Centralized Offer Management zugreifen, dann verwenden Sie den vollständig qualifizierten Domänennamen (Fully Qualified Domain Name, FQDN) in der URL. Der Chrome-Browser kann nicht auf die Produkt-URLs zugreifen, wenn der FQDN nicht verwendet wird.

#### **Standardwert**

http://<server>:<port>/Offer

**F.** Note: <server> muss in Kleinschreibung angegeben werden.

#### **logoutURL**

#### **Beschreibung**

Intern verwendet. Das Ändern dieses Werts ist nicht zu empfehlen.

Unica Platform verwendet diesen Wert, um den Logout-Handler jeder registrierten Anwendung aufzurufen, wenn der Benutzer auf den Abmeldungslink in Suite klickt.

#### **Standardwert**

/j\_spring\_security\_logout

### **displayName**

#### **Beschreibung**

Intern verwendet.

#### **Standardwert**

Angebot

#### **serverURLInternal**

#### **Beschreibung**

Gibt die interne URL des Unica Centralized Offer Management-Servers an. Dieser Wert wird intern von Unica-Anwendungen verwendet. Das Ändern dieses Werts ist nicht zu empfehlen.

#### **Standardwert**

Leer

### **offerDetailPageURI**

#### **Beschreibung**

Gibt die URL Unica Centralized Offer Management Detailseite an. Dieser Wert wird intern von Unica-Anwendungen verwendet. Das Ändern dieses Werts ist nicht zu empfehlen.

#### **Standardwert**

/om/offers/{id}

## **OfferlistDetailPageURI**

#### **Beschreibung**

Der Uniform Resource Identifier der Unica Centralized Offer Management-Detailseite. Dieser Wert wird intern von Unica-Anwendungen verwendet. Das Ändern dieses Werts ist nicht zu empfehlen.

#### **Standardwert**

/om/offers/list/{id}

## <span id="page-13-0"></span>Angebot | Partitionen | PartitionTemplate

Die Konfigurationseigenschaften in diesem Abschnitt listen Informationen über Ihre Unica Centralized Offer ManagementPartitionen auf.

### **Neuer Kategoriename**

#### **Beschreibung**

Ein Name für die neu zu erstellende Partition.

#### **Wert**

Geben Sie einen relevanten Wert ein und klicken Sie auf **Änderungen speichern**.

# <span id="page-13-1"></span>Angebot | Partitionen | Partition <n> | Unica Insights Reports

Die Konfigurationseigenschaften in diesem Abschnitt listen Informationen zur Unica Insights Reports Berichtskonfiguration Unica Centralized Offer Management in der Angebotspartition <n> auf.

### **offerAnalysisTabOnDemandFolder**

#### **Beschreibung**

Gibt das Verzeichnis an, in dem die objektspezifischen Berichte konfiguriert werden.

**Wert**

/Affinium Campaign - Object Specific Reports/offer/

# <span id="page-14-0"></span>Angebot | Partitionen | Partition <n> | Berichte

Die Konfigurationseigenschaften in diesem Abschnitt listen Informationen zur Berichtskonfiguration Unica Centralized Offer Management in der Angebotspartition <n> auf.

### **offerAnalysisTabCachedFolder**

#### **Beschreibung**

Gibt das Verzeichnis an, in dem der zwischengespeicherte Ordner für Berichte konfiguriert wird.

#### **Wert**

```
/content/folder[@name='Affinium Campaign - Object Specific 
 Reports'] 
/folder[@name='offer']/folder[@name='cached']
```
## **offerAnalysisTabOnDemandFolder**

#### **Beschreibung**

Gibt das Verzeichnis an, in dem die objektspezifischen Berichte konfiguriert werden.

#### **Wert**

/Affinium Campaign - Object Specific Reports/offer/

# <span id="page-14-1"></span>Angebot | Partitionen | Partition <n> | Datenquellen | (Data\_Source\_Template)

Die Konfigurationseigenschaften in diesem Abschnittslisten Informationen über die Datenquellen-Konfigurationsvorlage auf, die in der Unica Centralized Offer Management in Angebot-Partition <n> verfügbar ist.

### **JndiName**

#### **Beschreibung**

Der JNDI-Name der Datenquelle Campaign

#### **Wert**

campaignPartition1DS

## **Typ**

#### **Beschreibung**

Der Datenbanktyp, der in Campaign verwendet wird.

#### **Wert**

#### <DatabaseType>

# <span id="page-15-0"></span>Angebot | Partitionen | Partition <n> | Server | SystemCodes

In den Konfigurationseigenschaften in diesem Abschnitt sind die Informationen zu den konfigurierten Systemcodes der verfügbaren Unica Centralized Offer Management Partition <N> aufgeführt.

## **offerCodeDelimiter**

#### **Beschreibung**

Gibt das für Angebotscodes verwendete Trennzeichen an

**Wert**

-

## **allowVariableLengthCodes**

#### **Beschreibung**

Gibt an, ob Codes variabler Länge erlaubt sind oder nicht

#### **Wert**

FALSE

## **displayOfferCodes**

### **Beschreibung**

Gibt an, ob das komplette Angebot angezeigt werden soll oder nicht

#### **Wert**

FALSE

# <span id="page-16-0"></span>Angebot | Partitionen | Partition <n> | Server | intern

Die zu verwendenden Konfigurationseigenschaften Interagieren mit Unica Centralized Offer Management.

## **internalIdLowerLimit**

### **Beschreibung**

Gibt die Untergrenze der internen ID an.

#### **Wert**

0

## **InternalIdUpperLimit**

### **Beschreibung**

Gibt die Obergrenze der internen ID an.

#### **Wert**

4294967295

## **InteractInstalled**

### **Beschreibung**

Gibt an, ob Interact installiert ist oder nicht

#### **Wert**

NO

### **deliverInstalled**

#### **Beschreibung**

Hinzugefügt in Version 12.1.0.3.

Gibt an, dass Unica Deliver installiert ist.

Das Installationsprogramm setzt diesen Wert standardmäßig für die Standardpartition Ihrer Unica Deliver-Installation auf NEIN. Wenn Sie Ja auswählen, sind die Unica Deliver-Funktionen in der Unica Centralized Offer Management-Benutzeroberfläche verfügbar. Für weitere Partitionen, auf denen Unica Deliver installiert ist, müssen Sie diese Eigenschaft manuell konfigurieren.

#### **Wert**

 $N<sub>O</sub>$ 

# <span id="page-17-0"></span>Angebot | Partitionen | Partition <n> | offerCodeGenerator

Hinzugefügt in Version 12.1.0.3. Der mit Unica Centralized Offer Management konfigurierte Angebotscode-Generator.

## **offerCodeGeneratorClass**

#### **Beschreibung**

Gibt den Klassennamen des Angebotscodegenerators an

#### **Beispiel**

com.unica.campaign.core.codegenerator.samples.ExecutableCodeGenerator

## **offerCodeGeneratorConfigString**

#### **Beschreibung**

Gibt das Verzeichnis an, in dem die Konfigurationszeichenkette gespeichert wird

#### **Beispiel**

./bin

### **defaultGenerator**

#### **Beschreibung**

Gibt die Anwendung an, die für die Generierung von Codes verwendet werden soll.

#### **Beispiel**

uacoffercodegen.exe

### **offerCodeGeneratorClasspath**

#### **Beschreibung**

Die Eigenschaft offerCodeGeneratorClasspath gibt den Namen der Klasse an, die Unica Centralized Offer Management als Angebotscodegenerator verwendet. Dies kann entweder ein vollständiger Pfad oder ein relativer Pfad sein.

Wenn der Pfad auf einen Schrägstrich endet (Schrägstrich / bei UNIX oder umgekehrter Schrägstrich \ bei Windows), nimmt Unica Centralized Offer Management an, dass dies ein Pfad zu einem Verzeichnis ist, das die Java-Plug-in-Klasse enthält, die verwendet werden soll. Wenn der Pfad nicht auf einen Schrägstrich endet, nimmt Unica Centralized Offer Management an, dass dies der Name einer jar-Datei ist, die die Java-Klasse enthält.

Wenn der Pfad relativ ist, wird in Unica Centralized Offer Management davon ausgegangen, dass dieser relativ zum Unica Centralized Offer Management-Anwendungsstartverzeichnis ist.

#### **Beispiel**

#### codeGenerator.jar

# <span id="page-18-0"></span>Angebot | Partitionen | Partition <n> | Inhaltsintegration

Unica Content Integration Konfigurationen für Unica Centralized Offer Management.

Weitere Informationen finden Sie im Unica Content Integration-Installations- und Konfigurationshandbuch.

## **Konfigurieren des COM-Knotens für die Inhaltszuordnung**

Die Inhaltszuordnungsfunktion wurde in Version 12.1.0.3 hinzugefügt. Damit die Inhaltszuordnungsfunktion funktioniert, müssen Sie einen COM-Knoten konfigurieren. Führen Sie die folgenden Schritte aus, um den Knoten zu konfigurieren:

### 1. Navigieren Sie zu **Content Integration > Datenquellen > (CMS-Konfigurationsvorlage)**

- 2. Geben Sie Werte für die folgenden Felder ein:
	- **Systemkennung** Geben Sie den Wert com ein.
	- **Benutzerberechtigungsnachweis** Wählen Sie den Standardbenutzeraus.
	- **defaultUserCredentials** Geben Sie den Benutzernamen an.
	- **Datenquellenname für Anmeldeinformationen** Geben Sie den Wert COMDS ein.
	- **Anonymer Zugriff auf Inhalte** Wählen Sie Ja.
- 3. Klicken Sie auf **Änderungen speichern**.

Dadurch wird sichergestellt, dass eine Zuordnung zwischen Centralized Offer Management und Content Integration Attributen hergestellt werden kann. Weitere Informationen zu Zuordnungen finden Sie unter Zuordnen von Inhalten mit einer [Angebotsvorlage \(on page](#page-37-0) [34\).](#page-37-0) Wenn mehrere Partitionen vorhanden sind, müssen Sie auf jede Partition zugreifen und die Schritte 1 bis Schritt 3 für alle Partitionen ausführen.

# <span id="page-19-0"></span>Angebot | Partitionen | Partition <n> | Validation

Das Validierung Plugin Development Kit (PDK), das im Lieferumfang von Centralized Offer Management enthalten ist, ermöglicht Dritten die Entwicklung einer benutzerdefinierten Validierungslogik, die in Centralized Offer Management verwendet werden kann. Die Eigenschaften in der Kategorie partition[n] > Validierung geben den Klassenpfad und den Klassennamen des benutzerdefinierten Validierungsprogramms sowie eine optionale Konfigurationszeichenfolge an.

## **validationClass**

### **Beschreibung**

Die Eigenschaft validationClass gibt den Namen der Klasse an, die in Centralized Offer Management zur Validierung verwendet wird. Der Pfad zu der Klasse wird in der Eigenschaft validationClasspath angegeben. Die Klasse muss mit dem Paketnamen vollständig qualifiziert sein. Nachfolgend ist ein Beispiel angegeben:

com.unica.campaign.core.validation.samples.SimpleCampaignValidator

gibt die Klasse SimpleCampaignValidator aus dem Beispielcode an. Diese Eigenschaft ist standardmäßig nicht definiert, weshalb Centralized Offer Management keine benutzerdefinierte Validierung ausführt.

#### **Standardwert**

Es ist kein Standardwert definiert.

### **validatorConfigString**

#### **Beschreibung**

Die Eigenschaft validationConfigString gibt eine Konfigurationszeichenfolge an, die an das Validierungs-Plug-in übergeben wird, wenn es von Centralized Offer Management geladen wird. Die Verwendung der Konfigurationszeichenfolge kann in Abhängigkeit von dem verwendeten Plug-in variieren.

Diese Eigenschaft ist standardmäßig nicht definiert.

#### **Standardwert**

Es ist kein Standardwert definiert.

#### **validationClasspath**

#### **Beschreibung**

Die Eigenschaft validationClasspath gibt den Pfad zu der Klasse an, die in Centralized Offer Management für die benutzerdefinierte Validierung verwendet wird.

• Verwenden Sie entweder einen vollständigen Pfad oder einen relativen Pfad. Bei einem relativen Pfad ist das Verhalten von dem Anwendungsserver abhängig, auf dem Centralized Offer Management ausgeführt wird. WebLogic verwendet den Pfad zum Domänenarbeitsverzeichnis, das Standardverzeichnis ist:C:\bea \user\_projects\domains\mydomain

- Wenn der Pfad mit einem Schrägstrich endet (normaler Schrägstrich / bei UNIX bzw. umgekehrter Schrägstrich \ bei Windows), geht Centralized Offer Management davon aus, dass auf die Position der zu verwendenden Java-Plug-in-Klasse verwiesen wird.
- Wenn der Pfad nicht mit einen Schrägstrich endet, nimmt Centralized Offer Management an, dass es sich um den Namen einer JAR-Datei handelt, die die Java-Klasse enthält. Der Wert /<CAMPAIGN\_HOME>/ devkits/validation/lib/validator.jar gibt beispielsweise den Pfad auf einer UNIX-Plattform an, der auf die JAR-Datei verweist, die zusammen mit dem Plug-in des Developer's Kit bereitgestellt wird.

Diese Eigenschaft ist standardmäßig nicht definiert, weshalb die Eigenschaft ignoriert wird.

#### **Wert**

NO

## <span id="page-21-0"></span>Angebot | ProductReindex

Details zur Neuindizierung der Produkte Unica Centralized Offer Management.

### **startTime**

#### **Beschreibung**

Gibt die Startzeit für die Produktreindizierung an.

#### **Wert**

12:00:00

#### **interval**

**Beschreibung**

Gibt das Intervall in Minuten an.

**Wert**

3600

# <span id="page-22-0"></span>Benutzerrollen

Bevor Sie mit den Administratoraktivitäten beginnen, sollten Sie den Benutzern Rollen und Berechtigungen zuweisen.

- Informationen zur Zuordnung der OfferAdmin-Rolle finden Sie unter [Zuweisen](#page-22-1) der Rolle ["OfferAdmin"](#page-22-1) an den Benutzer [\(on page 19\)](#page-22-1).
- Informationen zur Zuordnung der OfferUser-Rolle finden Sie unter Dem [Angebotsnutzer](#page-23-0) die Rolle OfferUser zuweisen [\(on page 20\)](#page-23-0).
- Informationen zur Zuordnung von benutzerdefinierten Benutzerrollen und Berechtigungen finden Sie unter. Zuweisen von [angepassten](#page-24-0) Rollen und [Berechtigungen](#page-24-0) an den Benutzer [\(on page 21\)](#page-24-0)

**Note:** Jede Änderung der Konfiguration erfordert einen Neustart von Unica Centralized Offer Management. Weitere Informationen zu Sicherheitskonfigurationen finden Sie im Unica CampaignAdministratorhandbuch.

# <span id="page-22-1"></span>Zuweisen der Rolle "OfferAdmin" an den Benutzer

Um dem Angebotsadministrator eine Rolle zuzuweisen, führen Sie die folgenden Schritte aus:

1. Wählen Sie auf der Unica Platform-Startseite **Einstellungen > Benutzerrollen und Berechtigungen**.

Die Seite **Benutzerrollen und Berechtigungen** wird angezeigt.

- 2. Erweitern Sie in der linken Anzeige **Unica-Angebot > Partition(n)**, wobei n für die Nummer der Partition steht.
- 3. Wählen Sie **OfferAdmin** aus.

Die Seite **OfferAdmin** wird angezeigt.

- 4. Wählen Sie im Abschnitt **Benutzer** den Admin-Benutzer aus. Beispiel: asm\_admin. Die Benutzerdetailseite **asm\_admin (asm\_admin)** wird angezeigt.
- 5. Wählen Sie **Rollen bearbeiten**. Die Seite **Rollen bearbeiten** wird angezeigt.
- 6. Wählen Sie in der Liste **Verfügbare Rollen** die Option **OfferAdmin (Unica- Angebot)** und klicken Sie auf die Schaltfläche **>>**, um die Rolle in die Liste **Ausgewählte Rollen** zu verschieben.
- <span id="page-23-0"></span>7. Klicken Sie auf **Änderungen speichern**.

## Dem Angebotsnutzer die Rolle OfferUser zuweisen

Um dem Angebotsnutzer eine Rolle zuzuweisen, führen Sie die folgenden Schritte aus:

1. Wählen Sie auf der Unica Platform-Startseite **Einstellungen > Benutzerrollen und Berechtigungen**.

Die Seite **Benutzerrollen und Berechtigungen** wird angezeigt.

- 2. Erweitern Sie in der linken Anzeige **Unica-Angebot > Partition(n)**, wobei n für die Nummer der Partition steht.
- 3. Wählen Sie **OfferUser**. Die Seite **OfferUser** wird angezeigt.
- 4. Wählen Sie im Abschnitt **Benutzer** den Admin-Benutzer aus. Zum Beispiel Demo. Die Seite mit den Benutzerdetails der **Demo (demo)** wird angezeigt.
- 5. Wählen Sie **Rollen bearbeiten**. Die Seite **Rollen bearbeiten** wird angezeigt.
- 6. Wählen Sie in der Liste **Verfügbare Rollen** die Option **OfferUser (Unica- Angebot)** und klicken Sie auf die Schaltfläche **>>**, um die Rolle in die Liste **Ausgewählte Rollen** zu verschieben.

7. Klicken Sie auf **Änderungen speichern**.

# <span id="page-24-0"></span>Zuweisen von angepassten Rollen und Berechtigungen an den Benutzer

Für Unica Centralized Offer Management können Sie Benutzerrollen und Berechtigungen in Unica Campaign festlegen.

Um Benutzerrollen und Berechtigungen in Unica Campaign festzulegen, führen Sie die folgenden Schritte aus:

1. Wählen Sie auf der Unica Platform-Startseite **Einstellungen > Benutzerrollen und Berechtigungen**.

Die Seite **Benutzerrollen und Berechtigungen** wird angezeigt.

- 2. Erweitern Sie in der linken Anzeige **Unica Campaign > Partition(n)**, wobei n für die Nummer der Partition steht.
- 3. Wählen Sie **Globale Richtlinie**. Die Seite **Globale Richtlinie** wird angezeigt.
- 4. Wählen Sie **Rollen hinzufügen und Berechtigungen zuweisen**. Die Seite **(Globale Richtlinie)** wird angezeigt.
- 5. Klicken Sie auf **Berechtigungen speichern und bearbeiten** Die Seite **(Berechtigungen für globale Richtlinie)** wird angezeigt.
- 6. Erweitern Sie **Angebotslisten**, **Angebotsvorlagen** und **Angebote** und wählen Sie die folgenden Berechtigungen für alle angezeigten Vorgänge in **Angebotslisten**, **Angebotsvorlagen** und **Angeboten**:
	- **Ordnereigner**
	- **Eigner**
	- **Verwaltung**
	- **Ausführen**
	- **Design**
	- **Überprüfen**

**F** Note: Wir empfehlen, dass der Administrator alle Berechtigungen für alle in **Angebotslisten**, **Angebotsvorlagen** und **Angeboten** aufgeführten Vorgänge zuweist.

# <span id="page-26-0"></span>Chapter 3. Angebotseinstellungen

Verwenden Sie Angebotseinstellungen, um benutzerdefinierte Attribute und benutzerdefinierte Vorlagen zu erstellen.

Um auf die Angebotseinstellungen zuzugreifen, wählen Sie **Einstellungen > Angebotseinstellungen**. Die Seite **Angebotseinstellungen** wird angezeigt. Es gibt drei Optionen:

- Benutzerdefinierte [Attributdefinitionen](#page-26-1) [\(on page 23\)](#page-26-1)
- Definitionen von [Angebotsvorlagen](#page-31-0) [\(on page 28\)](#page-31-0)
- <span id="page-26-1"></span>• Angebot ohne [Vorlageneinstellungen](#page-49-0) [\(on page 46\)](#page-49-0)

# Benutzerdefinierte Attributdefinitionen

Sie können Angebotsattribute erstellen und sie in Angebotsvorlagen und Angeboten verwenden.

Nachdem Sie benutzerdefinierte Angebotsattribute erstellt haben, können Sie sie zu jeder neuen Angebotsvorlage hinzufügen. Alle Angebote, die auf Basis dieser Vorlage erstellt wurden, enthalten das benutzerdefinierte Attribut.

Die folgenden Attribute sind verfügbar:

- **Standardattribute** Sie können keine Standardattribute anlegen oder löschen. Sie können nur bestimmte Parameter der Standardattribute ändern.
	- Eine Liste von Standardattributen finden Sie unter Liste der [Standardattribute](#page-52-1) [\(on](#page-52-1) [page 49\)](#page-52-1).
	- Um Standardattribute anzuzeigen, siehe Anzeigen von [Standardattributen](#page-28-0) [\(on page](#page-28-0)  [25\)](#page-28-0).
	- Um Standardattribute zu ändern, siehe [Standardattribute](#page-29-0) bearbeiten [\(on page](#page-29-0) [26\)](#page-29-0).
- **Benutzerdefinierte Attribute** Sie können benutzerdefinierte Attribute erstellen und ändern. Sie können nach der Erstellung jedoch keine benutzerdefinierten Attribute löschen.
	- Um benutzerdefinierte Attribute zu erstellen, siehe [Erstellen](#page-27-0) von [benutzerdefinierten](#page-27-0) Attributen [\(on page 24\)](#page-27-0).
	- Um erstellte benutzerdefinierte Attribute anzuzeigen, siehe [Anzeigen](#page-28-1) von [benutzerdefinierten](#page-28-1) Attributen [\(on page 25\)](#page-28-1).
	- Um benutzerdefinierte Attribute zu ändern, siehe [Benutzerdefinierte](#page-29-1) Attribute [bearbeiten](#page-29-1) [\(on page 26\)](#page-29-1).

# <span id="page-27-0"></span>Erstellen von benutzerdefinierten Attributen

Sie können benutzerdefinierte Attribute zur Verwendung in Angeboten festlegen.

Ausführliche Informationen zu den im Verfahren genannten Bereichen finden Sie in [Felder](#page-53-0) auf der Seite ["Attributdetails" \(on page 50\)](#page-53-0).

Um benutzerdefinierte Attribute zu erstellen, führen Sie die folgenden Schritte aus:

1. Wählen Sie auf der Marketing Platform-Startseite **Einstellungen > Angebotseinstellungen**.

Die Seite **Angebotseinstellungen** wird angezeigt.

- 2. Wählen Sie **Benutzerdefinierte Attributdefinitionen**. Die Seite **Attributdefinitionen** wird angezeigt.
- 3. Klicken Sie auf **+ Benutzerdefiniertes Attribut hinzufügen**. Die Seite **Benutzerdefiniertes Attribut hinzufügen** wird angezeigt
- 4. Geben Sie Werte für die Basisoptionen an, darunter:
	- **Anzeigename**
	- **Interner Name**
	- **Beschreibung:**
- 5. Wählen Sie den **Formularelementtyp** und ggf. die entsprechenden Details aus.
- 6. Falls erforderlich, wählen Sie **Obligatorisch**.
- 7. Klicken Sie auf **Speichern**.

Sie können das neue benutzerdefinierte Attribut auf der Seite Attributdefinitionen anzeigen. Weitere Informationen finden Sie unter Anzeigen von [benutzerdefinierten](#page-28-1) [Attributen](#page-28-1) [\(on page 25\)](#page-28-1).

# <span id="page-28-0"></span>Anzeigen von Standardattributen

Um die Standardattribute anzuzeigen, führen Sie die folgenden Schritte aus:

- 1. Wählen Sie auf der Unica Platform-Startseite **Einstellungen > Angebotseinstellungen**. Die Seite **Angebotseinstellungen** wird angezeigt.
- 2. Wählen Sie **Benutzerdefinierte Attributdefinitionen**. Die Seite **Attributdefinitionen** wird angezeigt.
- 3. Standardmäßig können Sie die Standardattribute anzeigen.
	- Sortieren Sie die Standardattribute nach **Anzeigename** oder **Interner Name**.
	- Bearbeiten Sie die Standardattribute. Weitere Informationen finden Sie unter [Standardattribute](#page-29-0) bearbeiten [\(on page 26\)](#page-29-0).

# <span id="page-28-1"></span>Anzeigen von benutzerdefinierten Attributen

Um benutzerdefinierte Attribute anzuzeigen, führen Sie die folgenden Schritte aus:

- 1. Wählen Sie auf der Unica Platform-Startseite **Einstellungen > Angebotseinstellungen**. Die Seite **Angebotseinstellungen** wird angezeigt.
- 2. Wählen Sie **Benutzerdefinierte Attributdefinitionen**. Die Seite **Attributdefinitionen** wird angezeigt.
- 3. Standardmäßig können Sie die Standardattribute anzeigen. Um die benutzerdefinierten Attribute anzuzeigen, wählen Sie **Benutzerdefiniert**. Sie können die folgenden Operationen auf der Seite ausführen:
- Verwenden Sie die **Suchleiste**, um nach benutzerdefinierten Attributen zu suchen. Sie können anhand von **Anzeigename**, **Interner Name**, oder **Beschreibung** suchen.
- Sortieren Sie die benutzerdefinierten Attribute basierend auf **Anzeigename** oder **Interner Name**.
- Bearbeiten Sie die benutzerdefinierten Attribute. Weitere Informationen finden Sie in [Benutzerdefinierte](#page-29-1) Attribute bearbeiten [\(on page 26\)](#page-29-1).
- Passen Sie die Anzahl der anzuzeigenden Zeilen an. Die Optionen sind **10 Zeilen**, **20 Zeilen**, **50 Zeilen** und **100 Zeilen**.
- Wechseln Sie mit den Navigationspfeilen zur nächsten Seite, zur vorherigen Seite, zur letzten Seite oder zur ersten Seite.

## <span id="page-29-0"></span>Standardattribute bearbeiten

Um Standardattribute zu bearbeiten, führen Sie die folgenden Schritte aus:

1. Wählen Sie auf der Seite **Angebotseinstellungen** die Option **Benutzerdefinierte Attributdefinitionen**.

Die Seite **Attributdefinitionen** wird angezeigt.

2. Wählen Sie für das Attribut, das Sie bearbeiten möchten, **>** als Nachfolger des Attributs.

Die Seite mit den Attributdetails wird angezeigt.

3. Klicken Sie auf **Speichern**, um die Änderungen zu speichern. Um den Vorgang rückgängig zu machen, ohne die Änderungen zu speichern, klicken Sie auf **Rückgängig**.

# <span id="page-29-1"></span>Benutzerdefinierte Attribute bearbeiten

Um benutzerdefinierte Attribute zu bearbeiten, führen Sie die folgenden Schritte aus:

1. Wählen Sie auf der Seite **Angebotseinstellungen** die Option **Benutzerdefinierte Attributdefinitionen**.

Die Seite **Attributdefinitionen** wird angezeigt.

2. Wählen Sie **Benutzerdefiniert**.

3. Wählen Sie für das Attribut, das Sie bearbeiten möchten, **>** als Nachfolger des Attributs.

Die Seite mit den Attributdetails wird angezeigt.

4. In den Basisoptionen können Sie die folgenden Felder ändern:

**E.** Note: Um Details zu diesen Feldern zu erhalten, klicken Sie auf [Erstellen](#page-27-0) von [benutzerdefinierten](#page-27-0) Attributen [\(on page 24\)](#page-27-0).

- **Anzeigename**
- **Interner Name**
- **Beschreibung:**
- 5. In den Formatierungsoptionen können Sie die folgenden Felder ändern:

**E.** Note: Um Details zu diesen Feldern zu erhalten, klicken Sie auf [Erstellen](#page-27-0) von [benutzerdefinierten](#page-27-0) Attributen [\(on page 24\)](#page-27-0).

- Sie können den ausgewählten Formularelementtyp nur mit dem Attribut Stringtyp bearbeiten. Ab Version 12.1.0.4 können Sie das String-Typ-Attribut in eine Picker-URL konvertieren. Diese Aktion kann nicht rückgängig gemacht werden. Sobald das Attribut in eine Auswahl-URL konvertiert und gespeichert wurde, können Sie es nicht mehr in ein Attribut vom Typ "Zeichenfolge" konvertieren.
- Abhängig vom Formularelementtyp können Sie entweder die Dezimalstellen oder die Sortierreihenfolge bearbeiten. Die maximale Länge des Formularelementtyps beträgt 1024 Zeichen. Ab Version 12.1.0.4 können Sie die maximale Länge für die folgenden benutzerdefinierten Attribute über 1024 Zeichen hinaus erweitern:
	- Textfeldzeichenfolge
	- Auswahlboxzeichenfolge
	- Picker URL

Dazu müssen Sie die erwartete Länge aktualisieren (gleicher Wert), die in diesen vier Tabellen UA\_ENUMATTRVALUES, UA\_OFFERATTRIBUTE, UA\_OFFERSUPPRESSION und UA\_OFFERTEMPLATTR gleichzeitig aktualisiert werden soll.

**Note:** Die maximale Länge der oben genannten benutzerdefinierten Attribute darf 1024 Zeichen nicht unterschreiten.

6. Klicken Sie auf **Speichern**, um die Änderungen zu speichern. Um den Vorgang rückgängig zu machen, ohne die Änderungen zu speichern, klicken Sie auf **Rückgängig**.

# <span id="page-31-0"></span>Definitionen von Angebotsvorlagen

Sie können Angebote mit oder ohne Angebotsvorlagen erstellen. Damit Angebotsbenutzer vorhandene benutzerdefinierte Vorlagen verwenden können, muss ein Administrator Angebotsvorlagen erstellen, bevor Benutzer Angebote unter Verwendung dieser Vorlagen erstellen können.

Sie können nur parametrisierte Attribute zu einer Vorlage hinzufügen, die darauf basierende Angebote hat.

Bevor Sie mit Angebotsvorlagen arbeiten, sollten Sie alle angepassten Angebotsattribute erstellen, die Sie möglicherweise benötigen. Sie könnten z. B. eine Dropdown-Liste erstellen, die aus mehreren Auswahlmöglichkeiten besteht, aus denen Benutzer bei der Erstellung von Angeboten auswählen können.

# <span id="page-31-1"></span>Benutzerdefinierte Vorlagen erstellen

Bevor Benutzer Angebote erstellen können, müssen Administratoren zuerst Angebotsvorlagen erstellen.

Um benutzerdefinierte Vorlagen zu erstellen, führen Sie die folgenden Schritte aus:

1. Klicken Sie auf der Seite **Angebotsvorlagendefinitionen** auf **+ Neue Vorlage hinzufügen**.

Der Abschnitt **Metadaten** auf der Detailseite **Angebotsvorlage hinzufügen** wird angezeigt.

- 2. Führen Sie im Abschnitt **Metadaten** die folgenden Schritte aus:
	- a. Geben Sie in den Basisoptionen Werte für die folgenden Felder an:
- **Vorlagenanzeigename** Obligatorisch. Einen geeigneten Namen für die benutzerdefinierte Vorlage.
- **Vorlagensymbol wählen** Obligatorisch. Wählen Sie ein geeignetes Symbol aus der verfügbaren Liste. Das gewählte Symbol erscheint neben dem Vorlagennamen auf der Listenseite.
- **Sicherheitsrichtlinie** Obligatorisch. Wählen Sie aus der Liste der Richtlinien.
- **Beschreibung** Optional. Geben Sie eine Beschreibung der Vorlage an.
- **Vorgeschlagene Verwendung** Optional. Geben Sie eine kurze Beschreibung der Szenarien, in denen Sie die Vorlagen verwenden können.
- b. Übernehmen Sie in den Angebotscodes entweder die Standardeinstellungen oder ändern Sie die Daten für die folgenden Felder:
	- **Angebotcodes**
	- **Angebotscodegenerator**
	- **Verfahrenscodeformat**
	- **Verfahrenscodegenerator**
	- Wählen Sie, um die Angebotsvorlage mit Interact zu verwenden, **Verwendung der mithilfe dieser Vorlage erstellten Angebote in Echtzeitinteraktionen zulassen** aus. Diese Option wird nur angezeigt, wenn Interact installiert oder über die Einstellungen aktiviert ist.

#### **E** Note:

- In einem Angebotscodeformat können Sie kein Leerzeichen verwenden.
- Wenn Sie im Feld Verfahrenscodegenerator keine Angabe machen, wird der standardmäßige Verfahrenscodegenerator verwendet.
- c. Klicken Sie auf **Weiter**.

Der Abschnitt **Angebotsattribute** wird angezeigt.

- 3. Führen Sie im Abschnitt **Angebotsattribute** die folgenden Schritte aus:
	- a. Der Abschnitt **Angebotsattribute** ist in vier Abschnitte unterteilt:
- **Verfügbare Attribute** Dies enthält die **Standardattribute** und die **benutzerdefinierten Attribute**. Weitere Informationen zu Attributen finden Sie unter Benutzerdefinierte [Attributdefinitionen](#page-26-1) [\(on page 23\)](#page-26-1).
- **Parametrisierte Attribute**
- **Statische Attribute**
- **Ausgeblendete Attribute**
- b. **F. Note:** Um ein Angebot in einem Ablaufdiagramm verfügbar zu machen, muss es mindestens über ein Standardattribut verfügen.

Um **Standardattribute** als Teil der Vorlage auszuwählen, ziehen Sie die gewünschten Attribute aus der Liste per Drag & Drop auf die Attribute **Parametrisierte Attribute**, **Statische Attribute** oder **Ausgeblendete Attribute**. Sie können die **Standardattribute** auch über die Suchleiste durchsuchen.

c. **Note:** Um ein Angebot in einem Ablaufdiagramm verfügbar zu machen, muss es mindestens über ein benutzerdefiniertes Attribut verfügen.

Um **benutzerdefinierte** Attribute als Teil der Vorlage auszuwählen, wählen Sie **Benutzerdefiniert** und ziehen Sie die gewünschten Attribute aus der Liste per Drag & Drop auf die Attribute **Parametrisierte Attribute**, **Statische Attribute** oder **Ausgeblendete Attribute**. Sie können die **benutzerdefinierten** Attribute auch über die Suchleiste durchsuchen.

- d. Wenn Sie ein falsches Attribut in einem der Abschnitte abgelegt haben, klicken Sie auf **X** neben dem Attribut, um das Attribut zu entfernen.
- e. Ab Version 12.1.0.4 können Sie **Sichtbarkeitsregeln** für die ausgewählten Attribute in einer Vorlage definieren. Regeln, die für ein Attribut festgelegt werden, bestimmen die Sichtbarkeit anderer Attribute. Es gibt drei Arten von sichtbarkeitsdefinierenden Attributen: boolean, ssdb und enum. Wenn ein Angebot unter Verwendung der Vorlagen erstellt wird, auf die Sichtbarkeitsregeln auf die Attribute angewendet werden, werden die Attribute basierend auf den festgelegten Sichtbarkeitsregeln sichtbar oder ausgeblendet.

Führen Sie die folgenden Schritte aus, um Sichtbarkeitsregeln zu definieren:

- Wählen Sie das Attribut aus, für das Sie die Sichtbarkeitsregel definieren möchten, klicken Sie auf **Sichtbarkeitsregeln > - Regel festlegen**
- Die Seite **Sichtbarkeitsregeln festlegen** wird angezeigt.
	- Wählen Sie in der Dropdown-Liste des Felds Name das Attribut aus.
	- Schalten Sie die Umschaltschaltfläche ein, um die Option In oder Nicht in zu aktivieren. Abhängig von der Operation wird das Attribut sichtbar, andernfalls unsichtbar.
	- Wählen Sie in der Dropdown-Liste des Feldes Wert die entsprechenden Regeln aus.

**E. Note:** Attribute können eine Regel haben, aber eine Regel kann mehrere Bedingungen haben, die unabhängig voneinander sind, da sie eine OR-Operation sind. Zwischen den Bedingungen muss eine OR-Operation (OR) liegen. Daher ist dies für jeden, der einer von ihnen ist, wahr und die gesamte Regel wird wahr. Regeldefinierendes Attribut kann nicht aus der Vorlage gelöscht werden.

**Note:** Zur Festlegung der Sichtbarkeitsregel können mehrere Attribute ausgewählt werden. Sichtbarkeitsregeln, die ein Attribut definieren, können ausgeblendet werden, aber es können keine Regeln für die ausgeblendeten Attribute festgelegt werden. Für keines der Attribute im verborgenen Zustand können Regeln festgelegt werden, es kann jedoch eine Sichtbarkeitsregel für andere Attribute definiert werden.

- Klicken Sie auf **Speichern**.
- a. Klicken Sie auf **Weiter**.

Der Abschnitt **Standardwerte** erscheint.

4. Geben Sie im Abschnitt **Standardwerte** für Attribute, die Sie der Angebotsvorlage hinzugefügt haben, einen Standardwert ein, der verwendet wird, wenn Benutzer Angebote mit dieser Vorlage erstellen. Bei der Erstellung von Angeboten können Benutzer den Standardwert von statischen und parametrisierten Attributen ändern. Sie können jedoch nicht den Wert ändern, der in der Angebotsvorlage für verborgene statische Attribute eingegeben wurde.

- a. Geben Sie geeignete Werte für alle Attribute (Standard und ausgewählt) an, indem Sie die drei Abschnitte erweitern:
	- **Parametrisierte Attribute** Bei parametrisierten Attributen mit Werten, die in einer Dropdown-Liste angegeben sind, können Sie hier auch Listeneinträge hinzufügen, während Sie die Angebotsvorlage erstellen. Sie können jeden von Ihnen hier neu hinzugefügten Listeneintrag auch wieder löschen. Die bereits vorher existierenden Listeneinträge sind allerdings nicht löschbar. Alle hier vorgenommenen Erweiterungen an Listeneinträgen werden wieder zum benutzerdefinierten Angebotsattribut gespeichert. Erweitern Sie den Abschnitt und geben Sie die Werte für die Attribute an.
	- **Statische Attribute** Erweitern Sie den Abschnitt und geben Sie die Werte für die Attribute an. Für weitere Informationen zu standardmäßigen statischen [Angebotsattribute](#page-60-0)n siehe Standardwerte für Angebotsattribute (on page [57\)](#page-60-0).
	- **Ausgeblendete Attribute** Erweitern Sie den Abschnitt und geben Sie die Werte für die Attribute an.
- b. Wenn Sie die Option **Verwendung der mithilfe dieser Vorlage erstellten Angebote in Echtzeitinteraktionen zulassen** ausgewählt haben, wird die Interaktionspunkt-ID und ein Interaktionspunktname automatisch zu den parametrisierten Attributen hinzugefügt:

Sie können eine beliebige Ganzzahl als Standardwert für die Interaktionspunkt-ID und eine beliebige Zeichenfolge für den Namen des Interaktionspunkts eingeben. Die Werte werden von der Laufzeitumgebung automatisch mit den richtigen Werten ausgefüllt, die Designumgebung erfordert jedoch einen Standardwert.

c. Wenn das Angebot über ein  $Picker - URL-$ Attribut verfügt, können Sie die Vorschau des Inhalts sehen. Dies ist ein neues Feature, das in 12.1.0.3 hinzugefügt wird, mit dem Sie den Inhalt und seine Details in der Angebotsanzeige anzeigen können. Wählen Sie das  $\circledcirc$ -Symbol aus, das der URL folgt. Im Folgenden finden Sie einige Bedingungen in Bezug auf die Inhaltsvorschau:

- Wenn Sie nicht die Content Integration User-Rolle zugewiesen haben, wird anstelle der Vorschau eine Fehlernachricht angezeigt.
- Wenn Sie auf 12.1.0.3 umgestellt haben und der Inhaltsverweis vor dem Upgrade zugewiesen wurde, wird anstelle der Vorschau eine Fehlernachricht angezeigt.
- Wenn Sie die URL manuell hinzufügen oder die URL nach der Inhaltsauswahl ändern, wird anstelle der Vorschau eine Fehlernachricht angezeigt.
- Wenn die API die Daten nicht abrufen kann, wird anstelle der Vorschau eine Fehlernachricht angezeigt.
- Wird der Inhalt aus dem CMS entfernt, wird die Vorschau nicht angezeigt.
- Wenn das CMS oder das Plug-in für das CMS das Abrufen einzelner Inhaltsdetails nicht unterstützt, wird die Vorschau nicht angezeigt.
- Wenn die API für die Integration von Inhalten das Bild oder den nicht bild-nichtspezifischen MIME-Typ von CMS nicht erkennt, wird das Standardminiaturbild in der Vorschau angezeigt.
- Wenn die Inhaltsintegrations-API den MIME-Typ von CMS erkennt, die Miniaturansicht jedoch aufgrund von Verbindungsproblemen zwischen Inhaltsintegration und CMS nicht abrufen kann, wird das Image not accessible-Symbol mit den Inhaltsdetails in der Vorschau angezeigt.
- Wenn die Inhaltsintegrations-API den Nicht-Bild-MIME-Typ von CMS erkennt, die Miniaturansicht jedoch aufgrund von Verbindungsproblemen zwischen Inhaltsintegration und CMS nicht abrufen kann, wird das Thumbnail not accessible-Symbol mit den Inhaltsdetails in der Vorschau angezeigt.

Wenn Sie den Inhalt bei Bedarf anzeigen, können Sie die Inhalte aus dem CMS herunterladen. Klicken Sie auf das Symbol Download, um den Inhalt auf Ihr System herunterzuladen.

d. Ordnen Sie bei Bedarf ein Inhaltartefakt der Vorlage zu. **Inhaltsintegration** auswählen.

Der Dialog Integration von Inhalten wird angezeigt. Weitere Informationen finden Sie unter Zuordnen von Inhalten mit einer [Angebotsvorlage](#page-37-0) [\(on page 34\)](#page-37-0).

- e. Wenn Sie im Abschnitt Parametrisierte Attribute oder im Abschnitt Statische Attribute mehrere Auswahldatentypen hinzugefügt haben, können Sie den Attributen Abhängigkeit hinzufügen. Weitere Informationen finden Sie unter [Feld](#page-42-0) [auswählen-Datenbankattributabhängigkeit](#page-42-0) [\(on page 39\)](#page-42-0).
- 5. Klicken Sie auf **Speichern**.

Die Erfolgsmeldung für die benutzerdefinierte Vorlagenerstellung erscheint auf der Seite **Angebotsvorlagendefinitionen**.

### <span id="page-37-0"></span>Zuordnen von Inhalten mit einer Angebotsvorlage

Mit dieser Funktion können Benutzer mehrere Angebotsattribute aus dem ausgewählten Inhaltsartefakt automatisch ausfüllen. Sie können das Inhaltsartefakt zuordnen, wenn Sie eine neue benutzerdefinierte Vorlage erstellen oder eine vorhandene Vorlage ändern. Diese Funktion wurde im Release 12.1.0.3 hinzugefügt.

Damit die Zuordnung funktioniert, müssen Sie einen Knoten mit dem Namen com unter dem Content Integration Knoten konfigurieren. Weitere Informationen finden Sie unter [Angebot |](#page-18-0)  Partitionen | Partition <n> | [Inhaltsintegration \(on page 15\)](#page-18-0).

Im Folgenden sind einige Bedingungen für die Zuordnung von Inhaltsattributen zu Angebotsattributen in einer Vorlage aufgeführt:

- <span id="page-37-1"></span>• Sie müssen die Content Integration User-Rolle zugewiesen haben.
- Die Zuordnung erfolgt nur mit Attributen mit kompatiblen Datentypen.
- Sie können Inhaltsattribute zuordnen, wenn Sie eine neue Vorlage erstellen oder eine vorhandene Vorlage ändern.
- Ab Version 12.1.0.4 können Sie mehrere CMS-Repositorys mit Angebotsattributen in einer Vorlage zuordnen. Informationen zur Zuordnung mehrerer CMS-Repository finden Sie unter Mehrere [CMS-Repositorys](#page-40-0) zuordnen [\(on page 37\)](#page-40-0).
- Sie können nur die Attribute im Abschnitt **parametrisierte Attribute** oder im Abschnitt **statische Attribute** zuordnen.
- Basierend auf dem ausgewählten Inhalt werden beim Zuordnen die Standardwerte der Attribute in den Vorlagen oder Angeboten ausgefüllt.
- Obwohl die Zuordnung die Inhaltsattributwerte automatisch ausfüllt, können Sie diese Werte bei Bedarf ändern.
- Wenn Sie eine Vorlage ändern und nur den Inhalt ändern, bleibt die vorhandene Zuordnung erhalten. Wenn Sie das CMS eines Drittanbieters oder den Inhaltstyp oder beides ändern, wird die vorhandene Zuordnung entfernt, und Sie müssen den Inhalt erneut zuordnen und Attribute anbieten.
- Wenn ein mehrwertiges Inhaltsattribut einem Angebotstextattribut zugeordnet wird, wird es als durch Kommas getrennter Wert angezeigt.
- Wenn ein Inhaltsdatumattribut einem Zahlenattribut zugeordnet ist, wird es als Zeitstempel gespeichert.
- Die Validierung von CMS für Inhaltsattribute gilt nicht für Angebotsattribute. Es werden nur die Angebotsvalidierungen gelten.
- Bei der Zuordnung werden nur kompatible Datentypen und keine Validierungen überprüft. Auch wenn die Zuordnung erfolgreich ist, kann es zu Validierungsfehlern kommt.
- Die Zuordnung unterstützt keine Zeitzonenkonvertierung.
- Der Typ Feld auswählen der Angebotsattribute kann mit einem beliebigen CMS-Attribut zugeordnet werden, das mit der Zeichenfolge kompatibel ist. Der Wert für das Feld auswählen-Zeichenfolge wird nur dann automatisch ausgefühlt, wenn das Attribut Feld auswählen-Zeichenfolge bereits den Wert des Attributs CMS aufweist, das in der Ausgangsliste des Attributs Feld auswählen-Zeichenfolge vorhanden ist.

Zum Zuordnen von Angebotsattributen in einer Vorlage zu Inhaltsartefaktattributen führen Sie die folgenden Schritte aus:

- 1. Führen Sie die Schritte 1 bis 4 in [Benutzerdefinierte](#page-31-1) Vorlagen erstellen [\(on page 28\)](#page-31-1) aus.
- 2. **Inhaltsintegration** auswählen.

Ein Dialog wird angezeigt.

- 3. Füllen Sie im Abschnitt **Inhalt auswählen** im Dialogfenster die folgenden Schritte aus:
	- a. Wählen Sie die erforderliche **Repository** aus.
	- b. Wählen Sie den entsprechenden Inhaltstyp aus der Dropdown-Liste Suchen aus.
- c. Wählen Sie den Inhalt aus und klicken Sie auf **weiter**.
- 4. Führen Sie im Abschnitt **Zuordnungsattribute** die folgenden Schritte aus:
	- a. Ordnen Sie die erforderlichen Angebotsattribute den Inhaltsattributen zu. Der Titel ist das Angebotsattribut und das Feld **Zuordnen zu** ist das Inhaltsattribut. Im Zusammenhang mit Zuordnungen von Angebotsattributen und Inhaltsattributen finden Sie unter [Zuordnungsbedingungen](#page-37-1) [\(on page 34\)](#page-37-1)
	- b. Klicken Sie auf **Speichern**.

Die zugeordneten Attribute werden zusammen mit Informationen wie dem ausgewählten CMS und dem Inhaltstyp im schreibgeschützten Modus im Abschnitt Standardwerte angezeigt. Die ausgewählten Angebotsattribute werden durch die Werte aus den Inhaltsattributen gefüllt. Die automatisch bewohnten Angebotsattribute haben ein Subskript AutoPopulated.

#### <span id="page-39-0"></span>Zuordnung ändern

Sie können die Zuordnung zu einem vorhandenen Inhalt ändern oder die Auswahl für Inhaltstyp, Inhalt oder alle drei ändern.

**Note:** Während Sie die Zuordnung ändern, können Sie das ausgewählte CMS-Repository nicht ändern.

- 1. Führen Sie Schritt 1 zu Schritt 3 in aus [Benutzerdefinierte](#page-46-1) Vorlagen bearbeiten [\(on page](#page-46-1) [43\)](#page-46-1).
- 2. Klicken Sie auf das Bearbeitungssymbol neben den entsprechenden CMS-Zuordnungsdetails unter dem Abschnitt **Inhaltsintegration**.
- 3. Um die Zuordnung von Attributen für einen vorhandenen Inhalt zu ändern, führen Sie die folgenden Schritte aus:
	- a. Wählen Sie den entsprechenden Inhaltstyp aus dem Dropdown-Feld Suchen oder aus den CMS-Unterordnern aus.
	- b. Wählen Sie den entsprechenden Inhalt aus und klicken Sie auf **weiter**.
- c. Ändern Sie im Abschnitt **Zuordnungsattribute** des Dialogs den vorhandenen Wert, um die Attribute Auszuwählen, die nicht zugeordnet werden sollen.
- d. Wählen Sie im Dropdown-Feld **Zugeordnet zu** die entsprechende CMS-Entität aus.
- e. Klicken Sie auf **Speichern**. Die Zuordnung wird gespeichert und der Benutzer wird zum Vorlagenerstellungsbildschirm umgeleitet.

**Note:** Wenn nur ein Attribut zugeordnet ist, können Sie den Wert nicht ändern, um für dieses Attribut auszuwählen.

#### <span id="page-40-1"></span>Zuordnung löschen

Führen Sie die folgenden Schritte aus, um die Zuordnung von Angebotsattributen zu löschen:

- 1. Führen Sie Schritt 1 zu Schritt 3 in aus [Benutzerdefinierte](#page-46-1) Vorlagen bearbeiten [\(on page](#page-46-1) [43\)](#page-46-1).
- 2. Klicken Sie auf das Löschsymbol neben den entsprechenden CMS-Zuordnungsdetails unterhalb des Abschnitts **Inhaltsintegration.**
- 3. Eine Bestätigungsmeldung mit der Aufschrift **Sind Sie sicher? erscheint. Diese Aktion entfernt die Zuordnung und kann nicht rückgängig gemacht werden**. Klicken Sie auf **Ja, sicher.**
- 4. Die Zuordnung wird gelöscht.

**Note:** Ab Version 12.1.0.4 können Sie die Zuordnung vollständig löschen, ohne ein Attribut zu hinterlassen.

#### <span id="page-40-0"></span>Mehrere CMS-Repositorys zuordnen

Für die Zuordnung führen mehrere CMS-Repositorys mit Angebotsattributen in einer Vorlage die folgenden Schritte aus:

1. **Inhaltsintegration** auswählen.

Ein Dialog wird angezeigt

- 2. Füllen Sie im Abschnitt **Inhalt auswählen** im Dialogfenster die folgenden Schritte aus:
	- a. Wählen Sie die erforderliche **Repository** aus.
	- b. Wählen Sie den entsprechenden Inhaltstyp aus der Dropdown-Liste Suchen aus.
	- c. Wählen Sie den Inhalt aus und klicken Sie auf **weiter**.
- 3. Führen Sie im Abschnitt **Zuordnungsattribute** die folgenden Schritte aus:
	- a. Ordnen Sie die erforderlichen Angebotsattribute den Inhaltsattributen zu. Der Titel ist das Angebotsattribut und das Feld **Zuordnen zu** ist das Inhaltsattribut. Im Zusammenhang mit Zuordnungen von Angebotsattributen und Inhaltsattributen finden Sie unter [Zuordnungsbedingungen](#page-37-1) [\(on page 34\)](#page-37-1)

**F.** Note: Für DX wird ein neues inhaltsbasiertes Attribut hinzugefügt, mit dem der Inhalt heruntergeladen werden kann.

- b. Klicken Sie auf **Speichern**.
- 4. Wiederholen Sie Schritt 1 bis Schritt 3 in Mehrere [CMS-Repositorys](#page-40-0) zuordnen (on page [37\)](#page-40-0) für mehrere CMS-Zuordnungen.
- 5. Zugeordnete CMS-Repositorys werden auf dem Vorlagenbildschirm im Abschnitt Inhaltsintegration aufgelistet.

**E.** Note: Das zugeordnete CMS-Repository ist in der Dropdown-Liste des Repository-Felds auf dem Bildschirm für die Inhaltsintegration nicht mehr verfügbar. Es wäre nur dann wieder verfügbar, wenn die Zuordnug gelöscht wird.

### Ändern der Mehrfachzuordnung

Informationen zum Ändern der Mehrfachzuordnung finden Sie unter [Zuordnung](#page-39-0) ändern [\(on](#page-39-0)  [page 36\)](#page-39-0).

#### Löschen der Mehrfachzuordnung

Informationen zum Löschen der Mehrfachzuordnung finden Sie unter. [Zuordnung](#page-40-1) löschen [\(on page 37\)](#page-40-1)

### <span id="page-42-0"></span>Feld auswählen-Datenbankattributabhängigkeit

Wenn Sie Ihrer Vorlage mehrere Feld auswählen-Datenbank-Attribute hinzugefügt haben, können Sie eine Abhängigkeit zwischen den Attributen hinzufügen. Dieses Feature wurde im Release 12.1.0.3 hinzugefügt.

Sobald die Abhängigkeit zwischen zwei Feld auswählen-Datenbank-Attributen festgelegt ist, ändert sich die Option im abhängigen Attribut basierend auf der im übergeordneten Attribut vorgenommenen Auswahl.

Weitere Informationen hierzu finden Sie in Erstellen von [benutzerdefinierten](#page-27-0) Attributen [\(on](#page-27-0) [page 24\)](#page-27-0) und [Benutzerdefinierte](#page-31-1) Vorlagen erstellen [\(on page 28\)](#page-31-1).

Sie können eine Abhängigkeit hinzufügen oder eine vorhandene Abhängigkeit ändern, wenn Sie eine Vorlage erstellen oder eine Vorlage ändern. Die Bedingungen für das Hinzufügen einer Abhängigkeit lauten wie folgt:

- Es müssen mindestens zwei oder mehr Auswahlordner vorhanden sein, die der benutzerdefinierten Schablone hinzugefügt werden müssen.
- Wenn Sie Abhängigkeit zwischen Feld auswählen-Datenbank-Attribute erstellen möchten, müssen Sie sicherstellen, dass die Attribute entweder im Abschnitt parametrisierte Attribute oder im Abschnitt Statische Attribute vorhanden sind.
- Wenn Sie eine Abhängigkeit hinzufügen möchten, sollten Sie sie zwischen kompatiblen Attributen hinzufügen. Darüber hinaus sollte die Option, die Sie für die Schlüsselspalte des übergeordneten Attributs auswählen, als eine der folgenden Optionszeichen in der Schlüsselspalte des Unterzeichnungsattributs vorhanden sein und denselben Datentyp aufweisen.
- Um eine bessere Leistung zu gewährleisten, stellen Sie beim Zuweisen einer Abhängigkeit sicher, dass Sie einen Index für die Fremdschlüsselspalte des abhängigen Attributs erstellen.
- Um eine bessere Leistung zu verbessern, setzen Sie den übergeordneten Schlüssel als Primärschlüssel ein.
- Vermeiden Sie die Definition einer kreisförmigen Abhängigkeit zwischen Attributen, da Sie nicht unterstützt wird.
- Wenn Sie Abhängigkeiten aus einer Angebotsvorlage löschen und diese Angebotsvorlage in mehreren angeboten eingesetzt wurde, werden die Änderungen für alle vorhandenen Angebote reflektiert.
- Wenn Sie das Feld auswählen-Datenbank-Attribute in Abhängigkeiten verwendet haben, können Sie es nicht löschen oder in verschiedene Attributabschnitte verschieben.
- Wenn Sie eine Abhängigkeit zwischen dem Feld auswählen-Datenbank-Attributen definiert haben, ändern Sie das Tabellenschema für die Attribute nicht.

#### Attributabhängigkeit zuweisen

Führen Sie die folgenden Schritte aus, um die Attributabhängigkeit zuzuweisen:

- 1. Klicken Sie im Abschnitt **Standardwerte** der Seite **neue Angebotsvorlage** oder **Angebotsvorlage bearbeiten** auf **+ Attributabhängigkeit**. Das Dialogfeld **Attributabhängigkeit hinzufügen** wird angezeigt.
- 2. Bei der Dropdown-Liste auf der linken Seite handelt es sich um das untergeordnete Attribut. Wählen Sie das abhängige untergeordnete Attribut aus.
- 3. Bei der Dropdown-Liste auf der rechten Seite handelt es sich um das übergeordnete Attribut. Wählen Sie das übergeordnete Attribut aus, von dem das untergeordnete Attribut abhängig ist.
- 4. Um die Abhängigkeit hinzuzufügen, klicken Sie auf **Hinzufügen**.
- 5. Führen Sie Schritt 2 bis Schritt 4 aus, um weitere Abhängigkeiten hinzuzufügen.
- 6. Klicken Sie auf **Speichern**.

Der Abschnitt **Standardwerte** wird angezeigt und Sie werden den Abhängigkeit im Abschnitt **abhängige Attribute** unten auf der Seite anzeigen.

#### Attributabhängigkeit ändern

Führen Sie die folgenden Schritte aus, um die vorhandene Abhängigkeit zu ändern:

- 1. Klicken Sie im Abschnitt **Standardwerte** der Seite **neue Angebotsvorlage** oder **Angebotsvorlage bearbeiten** auf **+ Attributabhängigkeit**. Das Dialogfeld **Attributabhängigkeit hinzufügen** wird angezeigt.
- 2. Klicken Sie auf die Zeile, die Sie ändern möchten, und aktualisieren Sie das untergeordnete Attribut, das übergeordnete Attribut oder beides.
- 3. Klicken Sie auf **Speichern**.

Der Abschnitt **Standardwerte** wird angezeigt und Sie werden den aktualisierten Abhängigkeit im Abschnitt **abhängige Attribute** am unteren Rand der Seite anzeigen.

#### Attributabhängigkeit löschen

Führen Sie die folgenden Schritte aus, um vorhandene Abhängigkeiten zu löschen:

- 1. Klicken Sie im Abschnitt **Standardwerte** der Seite **neue Angebotsvorlage** oder **Angebotsvorlage bearbeiten** auf **+ Attributabhängigkeit**. Das Dialogfeld **Attributabhängigkeit hinzufügen** wird angezeigt.
- 2. Klicken Sie auf das  $\overline{\Box}$  -Symbol, das der Abhängigkeit folgt, um es zu löschen.
- 3. Klicken Sie auf **Speichern**.

Der Abschnitt **Standardwerte** wird angezeigt und Sie werden feststellen, dass der Abschnitt **abhängige Attribute** nicht mehr vorhanden ist.

### Hinzufügen von Attributen zu verwendeten Vorlagen

Mit Unica Centralized Offer Management kann ein Administrator ein neues Attribut im parametrisierten Abschnitt der Vorlage hinzufügen, auch wenn Angebote mit der Vorlage erstellt werden. Das hinzugefügte Attribut wird automatisch in allen mit der Vorlage verbundenen Angeboten verfügbar. Der Wert des Attributs in den Angeboten entspricht dem vom Administrator festgelegten Wert.

Benutzer der Angebotserstellung können den Wert des Attributs auf Angebotsebene ändern. Wir empfehlen Ihnen, dieses Feature nur zu verwenden, wenn Sie Attribute zu Angeboten in großen Mengen hinzufügen müssen.

#### **Beispiel**

Wenn ein Benutzer mit der Verwendung von Unica Interactstartet und alle Angebote von Unica Campaign eine IP-ID und einen IP-Namen erfordern, kann der Administrator, anstatt jedes Angebot mit diesen zusätzlichen Attributen zu aktualisieren, diese Attribute auf der Vorlagenebene hinzufügen, wodurch sichergestellt wird, dass die zusätzlichen Attribute automatisch in allen Angeboten verfügbar sind.

### Speichern Sie das Angebot als Vorlagen

Ein Administrator kann eine Angebotsvorlage mit einem beliebigen unabhängigen Angebot erstellen ("Angebot ohne Vorlage"). Für den Benutzer des Angebots sollte der Administrator Vorlagenberechtigungen zum Speichern des Angebots als Vorlage zuweisen.

## <span id="page-45-0"></span>Benutzerdefinierte Vorlagen anzeigen

Um benutzerdefinierte Vorlagen anzuzeigen, führen Sie die folgenden Schritte aus:

- 1. Wählen Sie auf der Unica Platform-Startseite **Einstellungen > Angebotseinstellungen**. Die Seite **Angebotseinstellungen** wird angezeigt.
- 2. Wählen Sie **Benutzerdefinierte Vorlagendefinitionen**. Die Seite **Angebotsvorlagendefinitionen** wird angezeigt.
- 3. Sie können die folgenden Operationen auf der Seite ausführen:
	- Sortieren Sie die benutzerdefinierten Vorlagen basierend auf dem **Namen der Angebotsvorlage**.
	- Ordnen Sie die Anzeige der Vorlagen nach Belieben neu an. Weitere Informationen finden Sie in [Neuordnung](#page-46-0) der Vorlagen in der Liste [\(on page 43\)](#page-46-0).
	- Bearbeiten Sie die benutzerdefinierten Vorlagen. Weitere Informationen finden Sie in [Benutzerdefinierte](#page-46-1) Vorlagen bearbeiten [\(on page 43\)](#page-46-1).
- Ziehen Sie eine aktive benutzerdefinierte Vorlage zurück. Weitere Informationen finden Sie in Aktive Vorlagen [zurückziehen](#page-47-0) [\(on page 44\)](#page-47-0).
- Passen Sie die Anzahl der anzuzeigenden Zeilen an. Die Optionen sind **10 Zeilen**, **20 Zeilen**, **50 Zeilen** und **100 Zeilen**.
- Wechseln Sie mit den Navigationspfeilen zur nächsten Seite, zur vorherigen Seite, zur letzten Seite oder zur ersten Seite.

# <span id="page-46-0"></span>Neuordnung der Vorlagen in der Liste

Sie können die Vorlagen nach Belieben mit der Funktion "Neu ordnen" neu anordnen.

Sie können die Vorlagen in aufsteigender alphabetischer Reihenfolge oder absteigender alphabetischer Reihenfolge nach dem Namen der Angebotsvorlage sortieren. Wenn Sie jedoch die alphabetische Sortierung nicht wünschen und auf der ersten Seite ein paar Vorlagen Ihrer Wahl sehen möchten, können Sie die Auflistung neu ordnen.

Um Vorlagen neu zu ordnen, führen Sie die folgenden Schritte aus:

- 1. Klicken Sie auf der Seite **Angebotsvorlagendefinitionen** auf **Neu ordnen**. Das Fenster **Angebotsvorlage neu ordnen** erscheint.
- 2. Ziehen Sie die gewünschte Vorlage und positionieren Sie sie gemäß Ihrer Wahl neu. Wenn Sie z.B. Template-Name-06 und Template-Name-07 als die ersten beiden Vorlagen in der Liste haben möchten, ziehen Sie Template-Name-06 und legen Sie es an der obersten Stelle ab. In ähnlicher Weise ziehen Sie Template-Name-07 und legen es unter Template-Name-06 ab.
- 3. Nachdem Sie die Reihenfolge geändert haben, klicken Sie auf **Fertigstellen**. Die Seite **Angebotsvorlagendefinitionen** wird geöffnet, und die neu geordnete Liste wird angezeigt.

# <span id="page-46-1"></span>Benutzerdefinierte Vorlagen bearbeiten

Wenn eine Angebotsvorlage keine darauf basierenden Angebote enthält, können Sie die grundlegenden Optionen und Standardwerte von Attributen in der Vorlage ändern und Attribute im parametrisierten Abschnitt hinzufügen. Wenn eine Angebotsvorlage Angebote enthält, die auf ihr basieren, können Sie nur im parametrisierten Abschnitt Attribute hinzufügen.

Um aktive vorhandene Vorlagen zu bearbeiten, führen Sie die folgenden Schritte aus:

- 1. Wählen Sie auf der Seite Angebotsvorlagendefinitionen <sup>:</sup> > als Nachfolger der benutzerdefinierten Vorlage.
- 2. Nehmen Sie im Abschnitt **Metadaten** die erforderlichen Änderungen vor. Weitere Informationen finden Sie in [Benutzerdefinierte](#page-31-1) Vorlagen erstellen [\(on page 28\)](#page-31-1).
- 3. Im Abschnitt **Angebotsattribute** :
	- a. Wenn die Angebotsvorlage zu diesem Zeitpunkt von einem Angebot verwendet wird, können Sie die Einstellungen für Angebotsattribute nicht ändern. Wenn die Vorlage nicht verwendet wird, können Sie die Attribute in der Angebotsvorlage wie gewünscht ändern.
	- b. Für weitere Änderungen siehe [Benutzerdefinierte](#page-31-1) Vorlagen erstellen [\(on page](#page-31-1) [28\)](#page-31-1).
- 4. Im Abschnitt **Standardwerte** :
	- a. Geben Sie bei Bedarf einen Vorschlagswert für Attribute in der Angebotsvorlage an.
	- b. Bei der Erstellung von Angeboten können Benutzer den Standardwert von statischen und parametrisierten Attributen ändern. Benutzer können jedoch nicht den von Ihnen eingegebenen Wert für verborgene statische Attribute ändern.
	- c. Für weitere Änderungen siehe [Benutzerdefinierte](#page-31-1) Vorlagen erstellen [\(on page](#page-31-1) [28\)](#page-31-1).
- <span id="page-47-0"></span>5. Klicken Sie auf **Fertig stellen**.

## Aktive Vorlagen zurückziehen

Um benutzerdefinierte Vorlagen, die sich im Status Active befinden, zurückzuziehen, führen Sie die folgenden Schritte aus:

1. Wählen Sie auf der Seite **Angebotsvorlagendefinitionen >** als Nachfolger der benutzerdefinierten Vorlage.

Das Bestätigungsfeld **Vorlage zurückziehen** erscheint.

2. Um eine benutzerdefinierte Vorlage zurückzuziehen, klicken Sie auf **Zurückziehen**. Wenn Sie eine aktive benutzerdefinierte Vorlage zurückziehen, können Sie sie nicht mehr für die Erstellung von Angeboten verwenden.

Die Erfolgsmeldung und die Seite **Angebotsvorlagendefinitionen** wird angezeigt.

# <span id="page-48-0"></span>Verwenden von Dropdown-Listen in Angebotsvorlagen

Eine Dropdown-Liste, auch als **Auswahlfeld** bezeichnet, ist eine Werteliste, aus der Benutzer beim Definieren eines Angebots ein einzelnes Element auswählen können.

Um eine Dropdown-Liste in Angebotsvorlagen verfügbar zu machen, führen Sie die folgenden Schritte aus:

- 1. Definieren Sie ein benutzerdefiniertes Angebotsattribut vom Typ **Auswahlfeld – Zeichenfolge**. Geben Sie beim Definieren des benutzerdefinierten Angebotsattributs die Liste verfügbare Werte an. Weitere Informationen finden Sie in [Erstellen](#page-27-0) von [benutzerdefinierten](#page-27-0) Attributen [\(on page 24\)](#page-27-0).
- 2. Fügen Sie das Attribut einer Angebotsvorlage hinzu. Weitere Informationen finden Sie in [Benutzerdefinierte](#page-31-1) Vorlagen erstellen [\(on page 28\)](#page-31-1).
- 3. Um festzustellen, ob Benutzer zusätzliche Werte angeben können, wenn sie einen Kontaktprozess konfigurieren, wählen Sie **Einstellungen > Konfiguration** und passen Sie die globale Eigenschaft an Campaign | partitions | partition[n] | server | flowchartConfig | disallowAdditionalValForOfferParam. Alle Angebote, die auf der Angebotsvorlage basieren, enthalten die Dropdown-Liste. Benutzer können Werte aus der Dropdown-Liste auswählen, wenn sie das Angebot definieren.

# <span id="page-48-1"></span>Definieren einer Liste mit Kanälen für abgehende Kommunikation

Bei der Auslieferung beinhaltet das Attribut Kanal keine verfügbaren Werte. Um das Attribut Kanal verwenden zu können, müssen Sie es ändern, um Benutzern Werte zur Auswahl

bereitzustellen. Informationen zum Ändern des Attributs und Definieren der verfügbaren Werte erhalten Sie im Abschnitt Erstellen von [benutzerdefinierten](#page-27-0) Attribute[n \(on page](#page-27-0)  [24\)](#page-27-0) oder [Benutzerdefinierte](#page-29-1) Attribute bearbeite[n \(on page 26\).](#page-29-1)

# <span id="page-49-0"></span>Angebot ohne Vorlageneinstellungen

In dieser Version von Unica Centralized Offer Management können Sie Angebote ohne vorhandene Vorlagen erstellen.

Verwenden Sie die Funktion **Angebot ohne Vorlageneinstellungen**, um ein Angebot ohne die Schwierigkeiten zu erstellen, die mit einer benutzerdefinierten Vorlage verbunden sind. Sie können die Basisoptionen und Angebotscodes verwenden, um schnell ein Angebot zu erstellen.

Für weitere Informationen zum Erstellen von Angeboten ohne Vorlagen siehe [Erstellen](#page-49-1) von Angeboten ohne [Vorlageneinstellungen \(on page 46\)](#page-49-1).

Ein Administrator kann diese Funktion für OfferUsers aktivieren, sodass sie für alle Benutzer dieser Partition verfügbar ist, unabhängig von der Sicherheitsrichtlinie des Benutzers. Der Administrator muss die Berechtigung haben, Angebotsvorlagen in der globalen Richtlinie zu erstellen und zu aktualisieren. Für mehr Einzelheiten zu Berechtigungen siehe [Zuweisen](#page-24-0) von angepassten Rollen und [Berechtigungen](#page-24-0) an den Benutze[r \(on page 21\).](#page-24-0)

Um diese Funktion zu aktivieren, muss der Administrator auf den Link **Angebot ohne Vorlageneinstellungen** auf der Seite **Angebotseinstellungen** zugreifen und alle grundlegenden Details ausfüllen. Für weitere Informationen zum Erstellen von Angeboten ohne Vorlagen siehe Erstellen von Angeboten ohne [Vorlageneinstellungen \(on page 46\)](#page-49-1).

Ein Administrator kann auch die Funktion **Angebot ohne Vorlageneinstellungen** inaktivieren. Weitere Informationen finden Sie unter [Inaktivieren](#page-50-0) und Aktivieren von Angebot ohne [Vorlage \(on page 47\).](#page-50-0)

# <span id="page-49-1"></span>Erstellen von Angeboten ohne Vorlageneinstellungen

Um Angebote ohne Vorlageneinstellungen zu erstellen, führen Sie die folgenden Schritte aus:

- 1. Wählen Sie auf der Unica Platform-Startseite **Einstellungen > Angebotseinstellungen**. Die Seite **Angebotseinstellungen** wird angezeigt.
- 2. Wählen Sie **Angebot ohne Vorlageneinstellungen.** Die Seite **Angebot ohne Vorlageneinstellungen** wird angezeigt
- 3. Geben Sie in den Basisoptionen Werte für die folgenden Felder an:
	- **Vorlagensymbole auswählen** Wählen Sie das gewünschte Vorlagensymbol.
	- **Beschreibung** Geben Sie eine Beschreibung des Angebots ein.
	- **Vorgeschlagene Verwendungen** Geben Sie eine Beschreibung der verschiedenen Verwendungsmöglichkeiten für das Angebot an.
- 4. Geben Sie in den Angebotscodes Werte für die folgenden Felder ein:
	- **Angebotscodes** Geben Sie das gewünschte alphanumerische Format des Angebotscodes ein. Das Format des Angebotscodes sollte aus fünf Feldern bestehen, wobei jedes Feld eine alphanumerische Zeichenfolge mit weniger als 32 Zeichen in jedem Feld enthält. Zum Beispiel, O00001-MYCOMP-HDYBNZ-SEG001- PRT001.
	- **Angebotscodegenerator** Geben Sie den Namen des Angebotscodegenerators ein, der die Angebotscodes basierend auf dem Format generiert.
	- **Verfahrenscodeformat** -
	- **Verfahrenscodegenerator** -
- <span id="page-50-0"></span>5. Um das Angebot ohne Vorlage zu speichern, klicken Sie auf **Speichern**.

## Inaktivieren und Aktivieren von Angebot ohne Vorlage

Sie können die Funktion "Angebot ohne Vorlage" inaktivieren, wenn diese nicht erforderlich ist, und sie bei Bedarf aktivieren.

Um die Funktion Angebot ohne Vorlage zu inaktivieren oder zu aktivieren, führen Sie die folgenden Schritte aus:

- 1. So inaktivieren Sie Angebot ohne Vorlageneinstellungen:
	- a. Wählen Sie **Einstellungen > Angebotseinstellungen**.

Die Seite **Angebotseinstellungen** wird angezeigt.

- b. Wählen Sie **Angebot ohne Vorlageneinstellungen** Die Seite **Angebot ohne Vorlageneinstellungen** wird angezeigt
- c. Wählen Sie **Angebot ohne Vorlage inaktivieren** aus und klicken Sie auf **Speichern**
- 2. So aktivieren Sie Angebot ohne Vorlageneinstellungen:
	- a. Wählen Sie **Einstellungen > Angebotseinstellungen**. Die Seite **Angebotseinstellungen** wird angezeigt.
	- b. Wählen Sie **Angebot ohne Vorlageneinstellungen** Die Seite **Angebot ohne Vorlageneinstellungen** wird angezeigt
	- c. Wählen Sie **Angebot ohne Vorlage inaktivieren** aus und klicken Sie auf **Speichern**

# <span id="page-51-0"></span>API-Dokumentation

Sie können über Swagger auf die API-Dokumentation zugreifen.

Um auf die API-Dokumentation zuzugreifen, wählen Sie **Einstellungen >** 

#### **Angebotseinstellungen > API Dokumentation**

Die Swagger-Benutzeroberfläche wird in einem neuen Fenster geöffnet. Um die Anforderungen auszuprobieren und die Antworten anzuzeigen, müssen Sie über eine gültige Benutzersitzung mit Unicas verfügen.

Wenn Sie Microsoft Internet Explorer verwenden, werden Sie möglicherweise einige Probleme feststellen, da die Swagger-Benutzeroberfläche den Internet Explorer nicht unterstützt.

# <span id="page-52-0"></span>Chapter 4. Anhang

# <span id="page-52-1"></span>Liste der Standardattribute

In der folgenden Tabelle sind die in Centralized Offer Management verfügbaren Standardattribute aufgeführt:

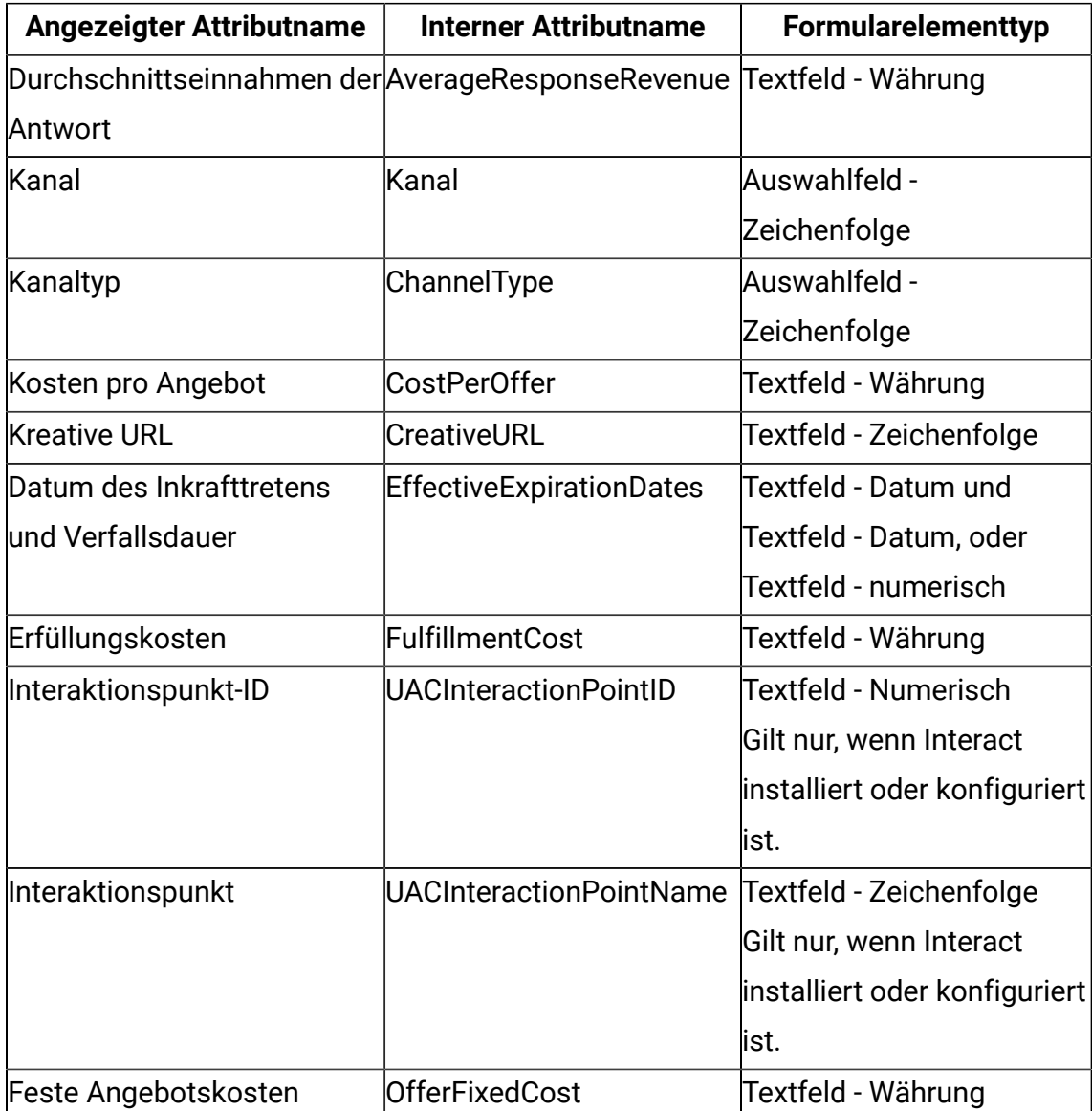

## **Table 1. Standardmäßige Angebotsattribute**

**F** Note: Ab Version 12.1.0.4 ist die Schaltfläche Durchsuchen neben dem Feld Kreative URL auf dem Vorlagenbildschirm verfügbar. Klicken Sie auf diese Schaltfläche, um zum Bildschirm "Inhaltsintegration" zu navigieren.

# <span id="page-53-0"></span>Felder auf der Seite "Attributdetails"

Die Beschreibung aller Felder und deren Details, die auf der Seite Attributdetails hinzufügen angezeigt werden, lauten wie folgt:

| <b>Feldname</b>    | <b>Beschreibung</b>                                              |
|--------------------|------------------------------------------------------------------|
| Anzeigename        | Geben Sie die Bezeichnung an, mit der Benutzer das               |
|                    | Attribut identifizieren können. Beispiel: "Interest Rate".       |
|                    | Anführungszeichen in Attributanzeigenamen werden nicht           |
|                    | unterstützt.                                                     |
| Interner Name      | Geben Sie einen Namen an, um dieses Attribut zu identifizieren,  |
|                    | wenn Sie eine Abfrage oder ein benutzerdefiniertes Makro         |
|                    | schreiben. Verwenden Sie den unter Angezeigter Attributname      |
|                    | angegebenen Namen, aber ohne Leerzeichen (Beispiel:              |
|                    | "InterestRate").                                                 |
|                    | Der interne Name muss global eindeutig sein, mit einem           |
|                    | Buchstaben beginnen und darf keine Leerzeichen enthalten. Die    |
|                    | Groß-/Kleinschreibung muss nicht beachtet werden.                |
| Beschreibung       | Eine Beschreibung des Attributs.                                 |
| Formularelementtyp | Geben Sie den Datentyp an, der im Attributfeld für Angebote      |
|                    | gespeichert werden soll.                                         |
|                    | ∧ Important: Nachdem Sie ein benutzerdefiniertes Attribut        |
|                    | hinzugefügt haben, können Sie den Datentyp nicht mehr ändern.    |
| Formularelementtyp | Geben Sie die maximale Zeichenfolgenlänge an, um die             |
| Textfeld -         | maximale Anzahl an Bytes anzugeben, die pro Wert dieses          |
| Zeichenfolge       | Attributs gespeichert werden sollen. Wenn Sie z. B. 32 eingeben, |

**Table 2. Felder auf der Seite "Attributdetails"**

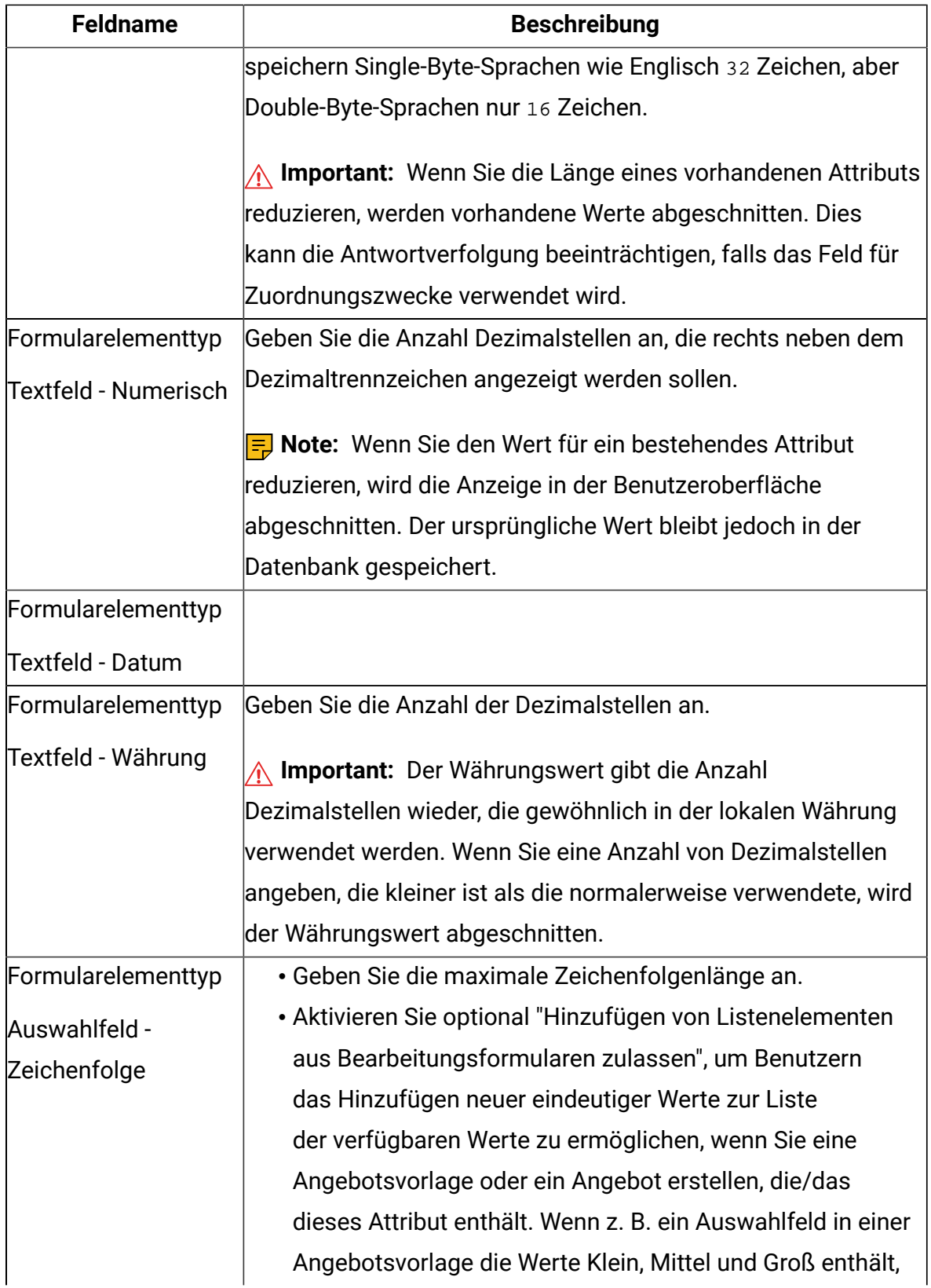

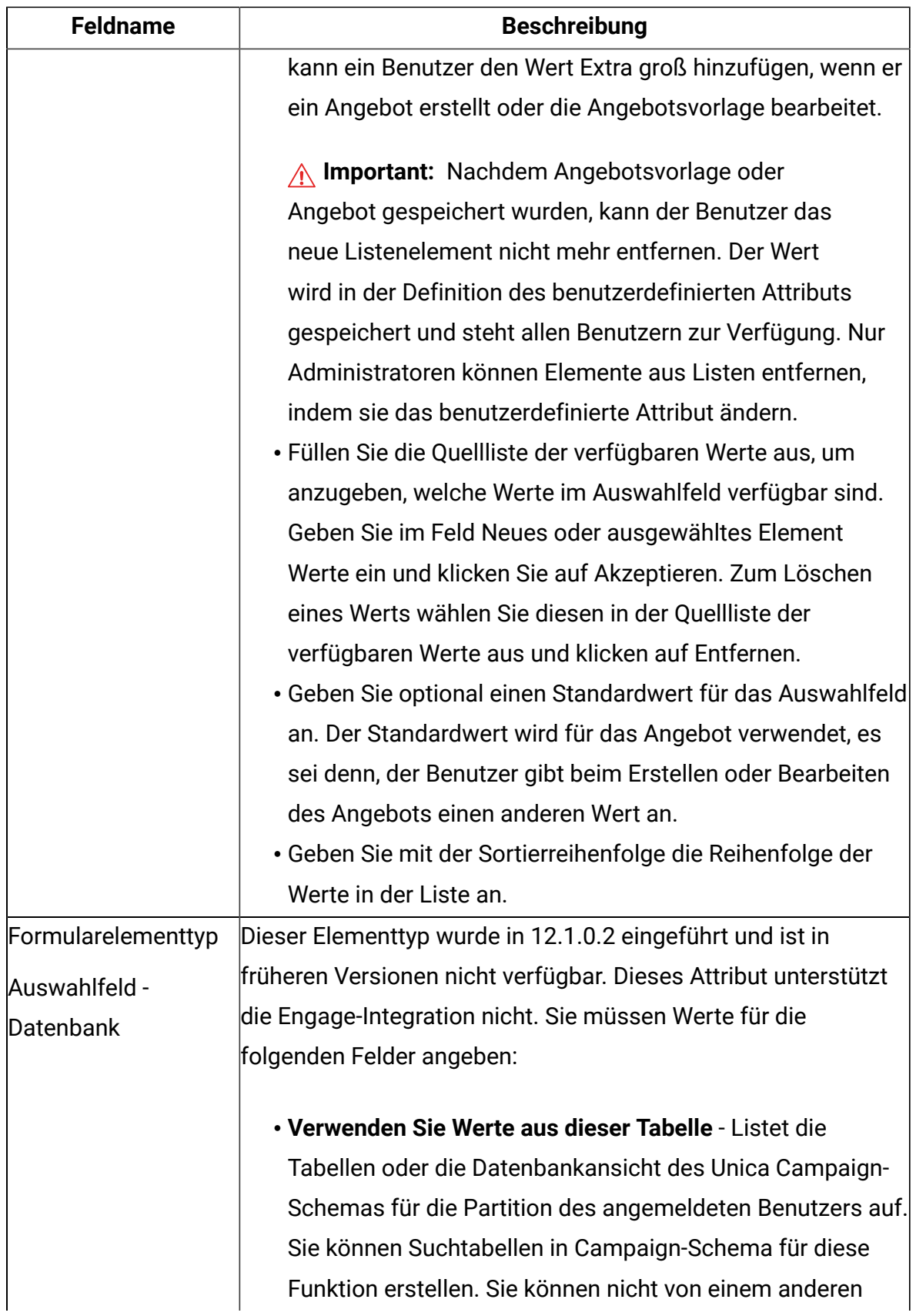

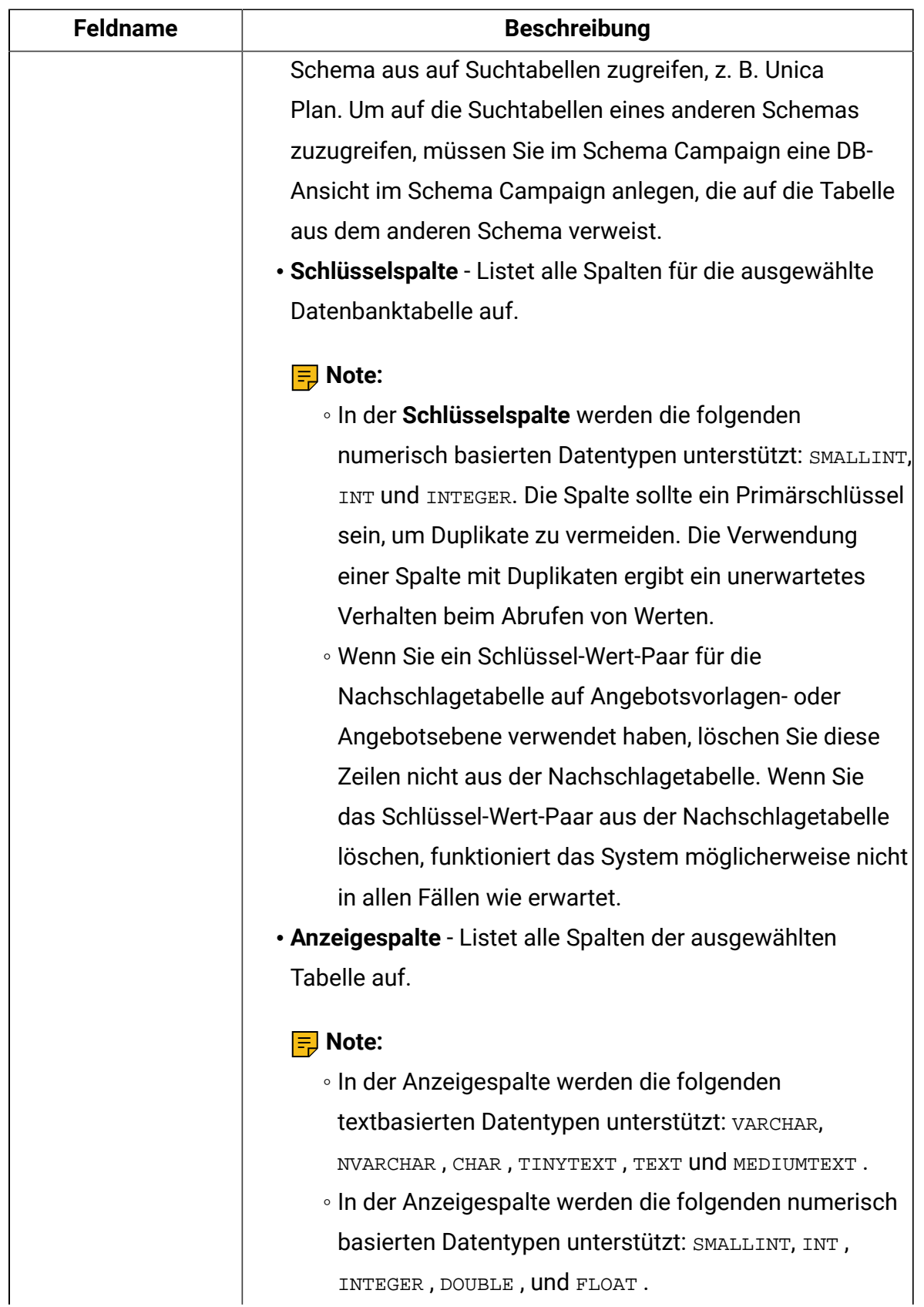

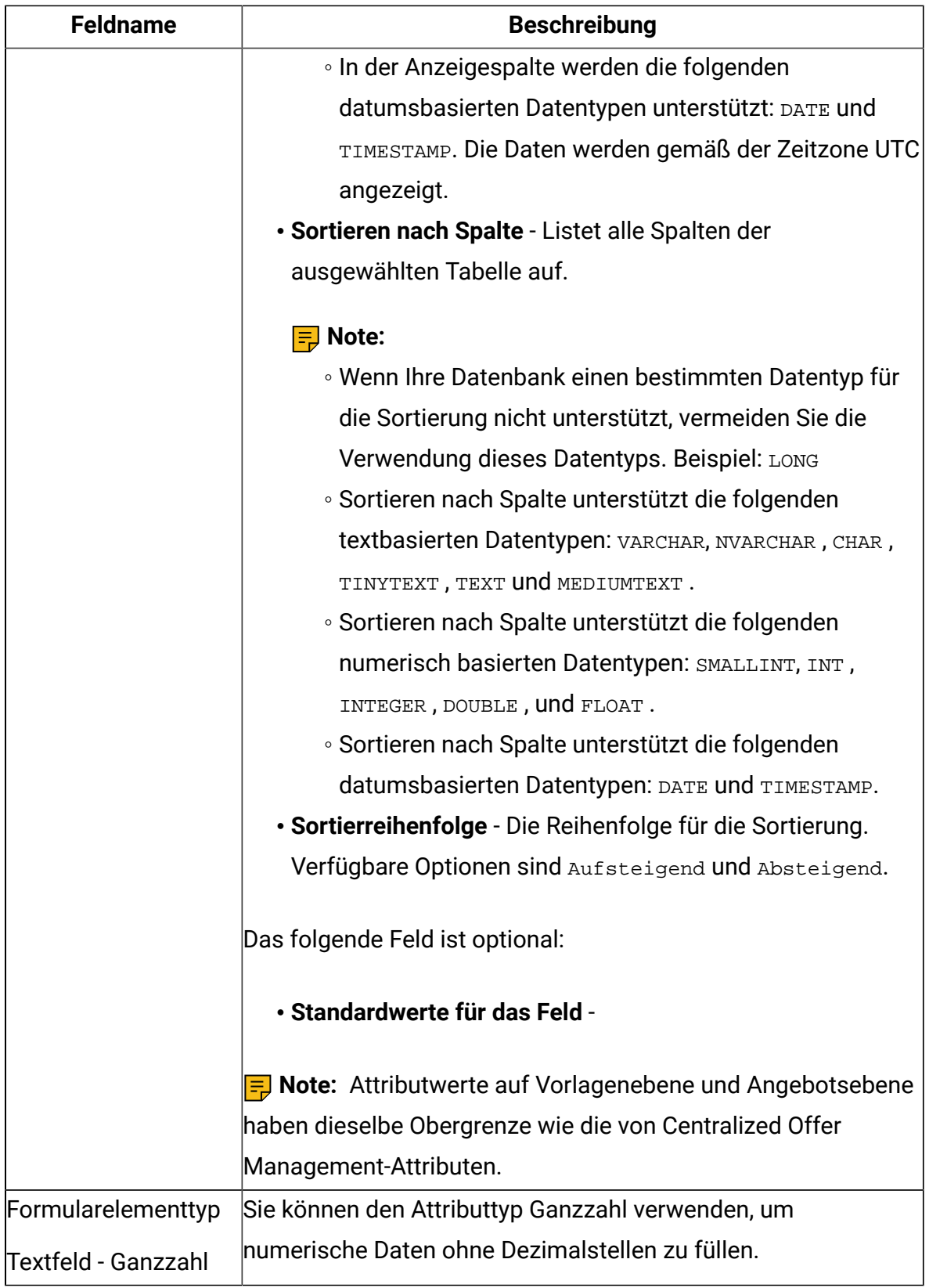

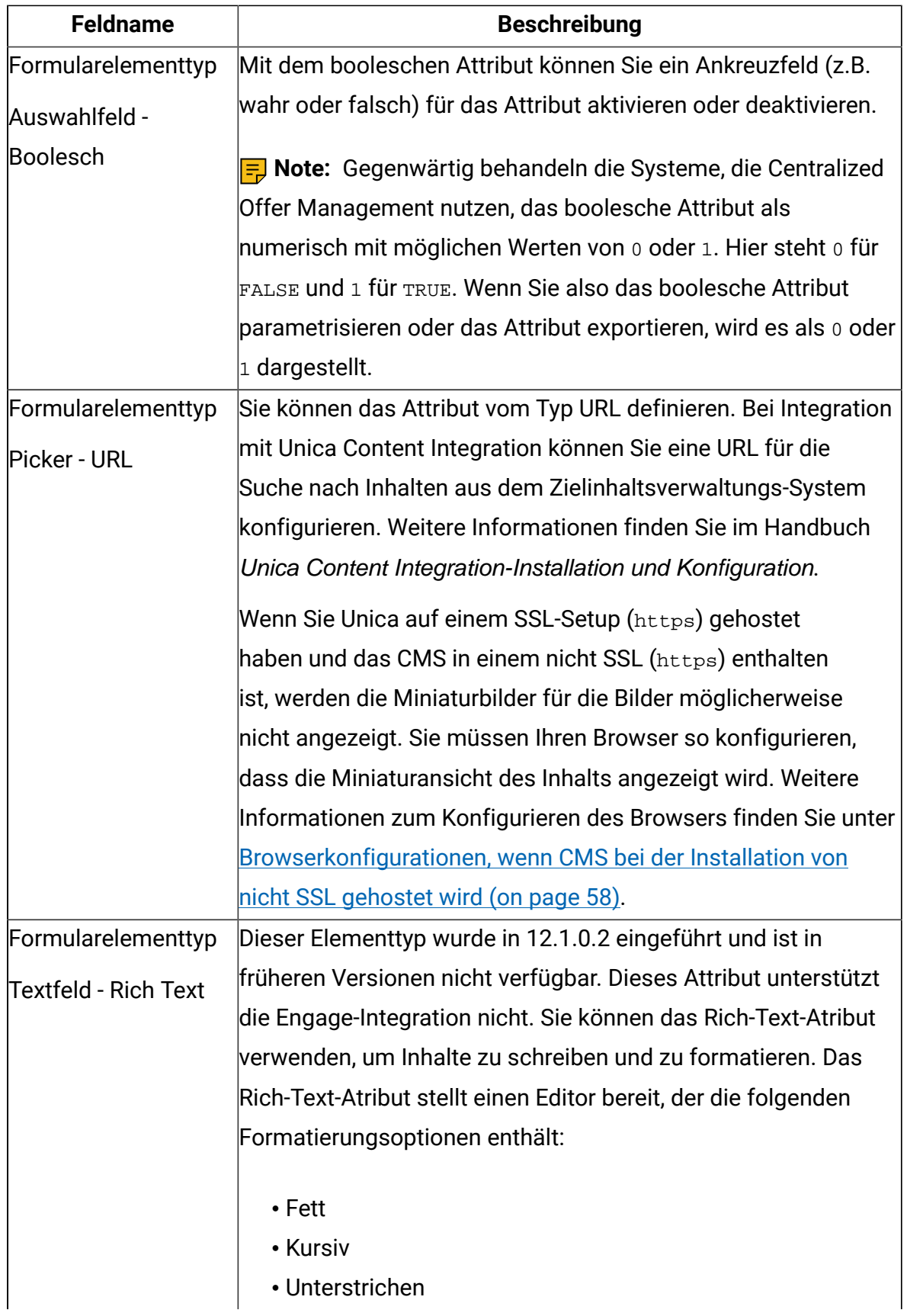

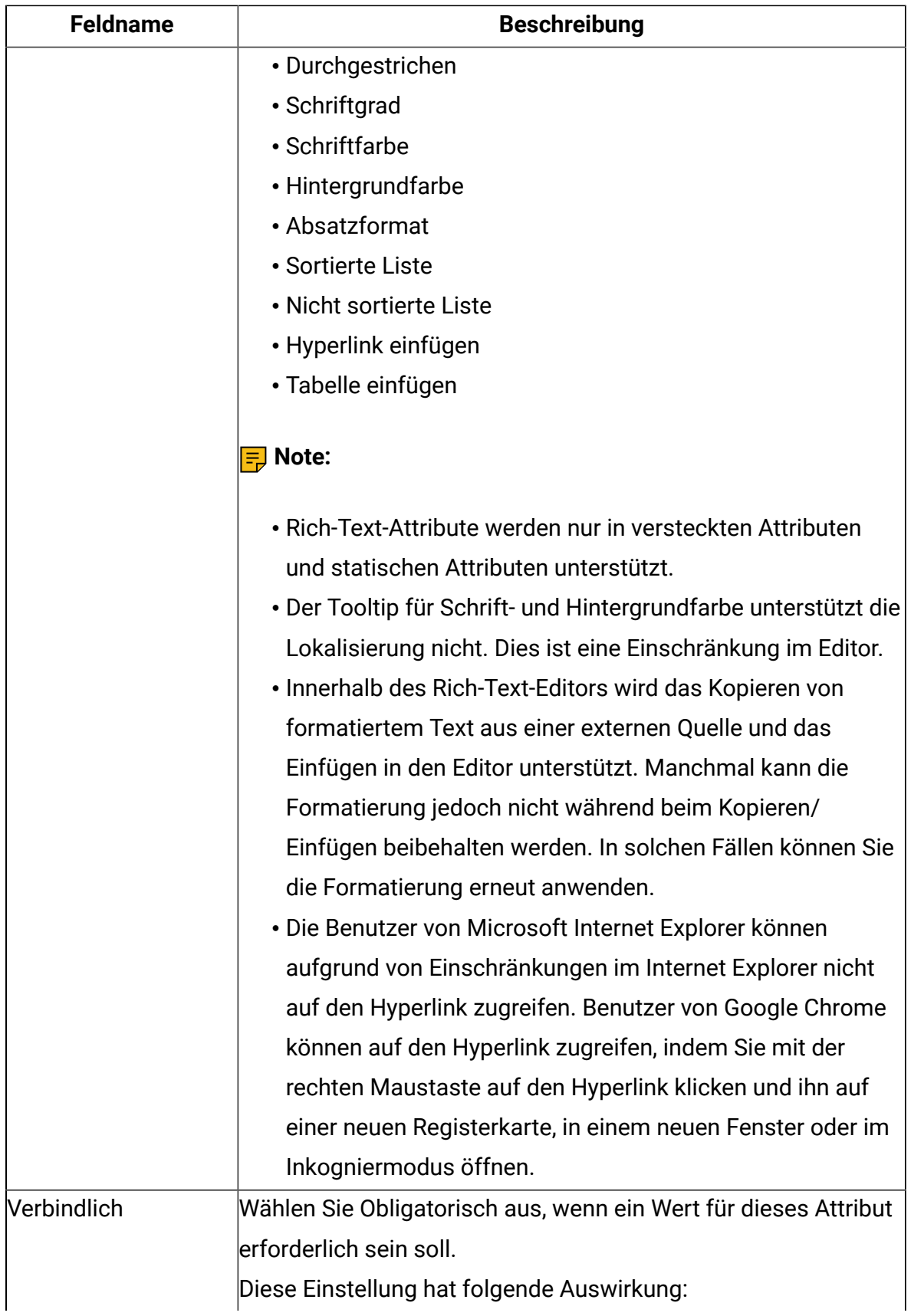

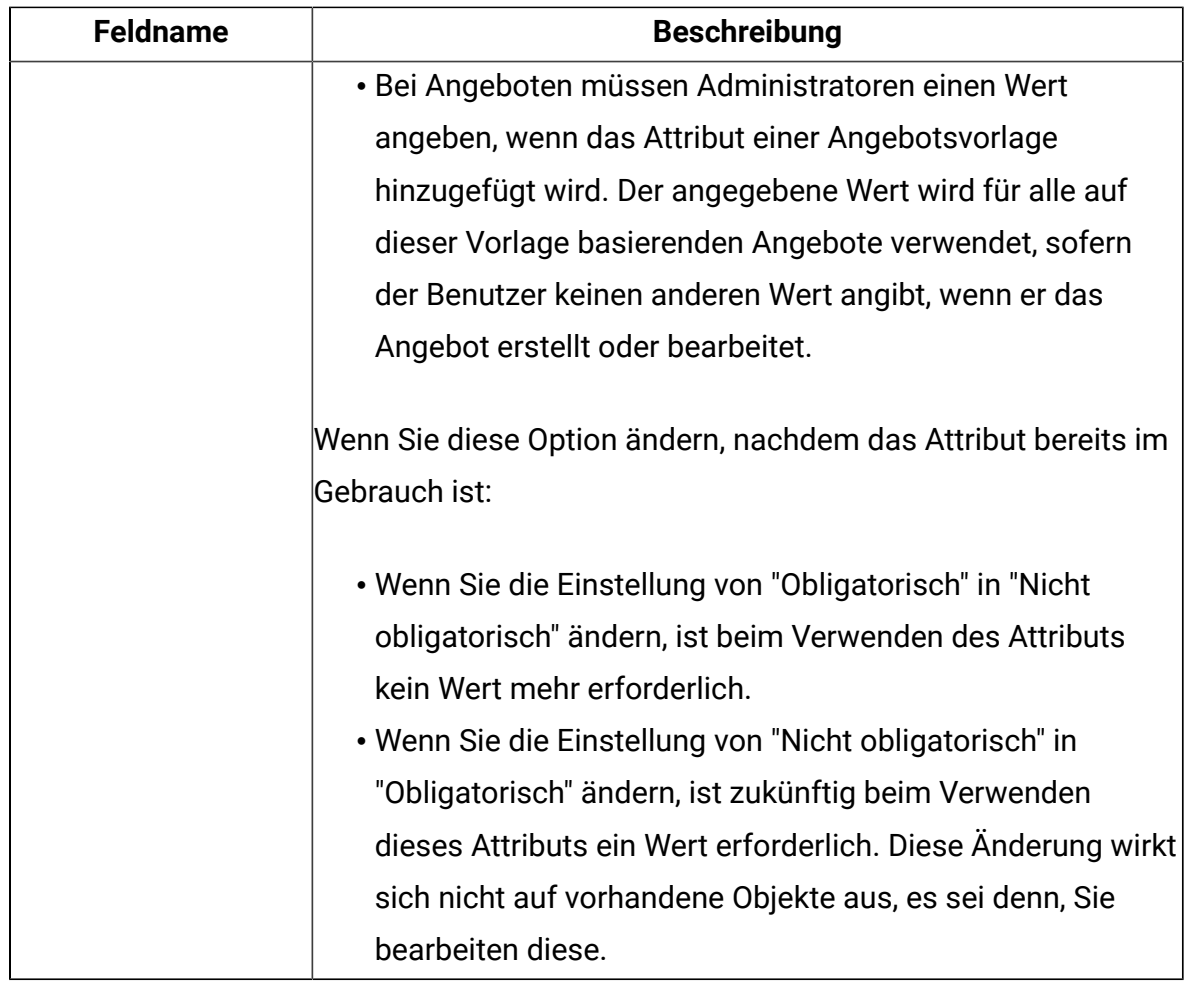

# <span id="page-60-0"></span>Standardwerte für Angebotsattribute

Wenn Sie eine Angebotsvorlage erstellen, können Sie bei Bedarf Vorlagenattribute hinzufügen.

Die folgenden statischen Attribute werden standardmäßig in alle Angebotsvorlagen eingeschlossen:

- **Name:**
- **Beschreibung:**
- **Angebotscode**
- **Relevante Produkte**

Sie können diese statischen Attribute von einer Vorlage entfernen.

# <span id="page-61-0"></span>Vorlagensymbole

Ein Vorlagensymbol wird als Teil der **Basisoptionen** ausgewählt, wenn Sie eine Angebotsvorlage erstellen oder ändern. Das Vorlagensymbol stellt Benutzern einen visuellen Anmerkung zur Verfügung, wenn sie neue Angebote auf Basis dieser Vorlage erstellen.

Um die verfügbaren Symbole anzuzeigen, wählen Sie eines aus der Liste **Vorlagensymbole auswählen**, wenn Sie eine Angebotsvorlage erstellen oder ändern.

# <span id="page-61-1"></span>Browserkonfigurationen, wenn CMS bei der Installation von nicht SSL gehostet wird

Wenn Sie Unica auf einem SSL-Setup (https) gehostet haben und das CMS in einem nicht SSL (https) enthalten ist, werden die Miniaturbilder für die Bilder möglicherweise nicht angezeigt. Sie müssen Ihren Browser so konfigurieren, dass die Miniaturansicht des Inhalts angezeigt wird.

# Konfigurationen für Google Chrome

Führen Sie die folgenden Konfigurationen für Google Chrome aus, um die Miniaturbilder des Inhalts anzuzeigen, wenn das CMS in einer nicht SSL-Konfiguration gehostet wird:

1. Wählen Sie in der Adressleiste des Browsers den **nicht gesicherten** Bereich vor dem URL aus.

Ein Fenster wird angezeigt.

- 2. **Siteeinstellungen** wählen.
- 3. Ändern Sie innerhalb von **Berechtigungen**den Wert des Feldes **unsicheres Inhaltselement** aus dem Block-(Standard), um es zuzulassen.
- 4. Aktualisieren Sie die Seite nach dem Speichern der Einstellungen.